## Dell™ Studio 1535/1536 Hurtigveiledning

**Modell PP33L**

### **Merk, Merknader og Obs**

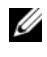

**MERK:** Et Merk-avsnitt inneholder viktig informasjon som gjør at du kan bruke datamaskinen mer effektivt.

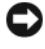

**C** MERKNAD: En MERKNAD angir enten potensiell fare for maskinvaren eller tap av data, og forteller hvordan du kan unngå problemet.

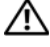

**OBS!: Et OBS-avsnitt angir en potensiell fare for skade på eiendom, personskade eller dødsfall.**

Hvis du kjøpte en Dell™ n Series-datamaskin, gjelder ikke eventuelle referanser i dette dokumentet til operativsystemet Microsoft® Windows®.

\_\_\_\_\_\_\_\_\_\_\_\_\_\_\_\_\_\_\_

Andre varemerker og varenavn kan brukes i dette dokumentet som en henvisning til institusjonene som innehar rettighetene til merkene og navnene, eller til produktene. Dell Inc. fraskriver seg enhver eierinteresse for varemerker og varenavn som ikke er sine egne.

**Modell PP33L**

**Mars 2008 Delenr. P115C Rev. A00**

**Informasjonen i dette dokumentet kan endres uten varsel. © 2008 Dell Inc. Med enerett.**

Reproduksjon i enhver form er strengt forbudt uten skriftlig tillatelse fra Dell Inc.

Varemerker i denne teksten: *Dell*, *DELL*-logoen, *Wi-Fi Catcher*, *YOURS IS HERE*, *DellConnect* og *MediaDirect* er varemerker for Dell Inc.; *Intel* og *Core* er registrerte varemerker for Intel Corporation; *AMD*, *AMD Turion*, *Athlon*, *Sempron*, *ATI Radeon* og kombinasjoner av disse er varemerker for Advanced Micro Devices, Inc. *Microsoft*, *Windows* og *Windows Vista* er enten varemerker eller registrerte varemerker for Microsoft Corporation i USA og/eller andre land. *Bluetooth* er et registrert varemerke som eies av Bluetooth SIG, Inc. og som brukes av Dell under lisens.

## **Innhold**

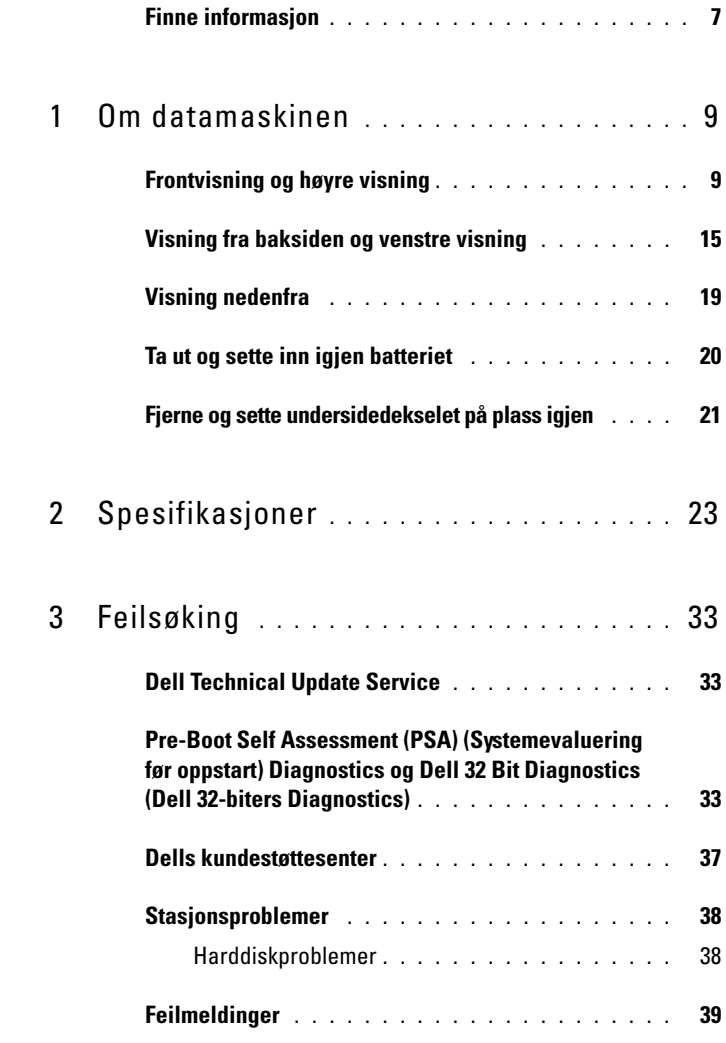

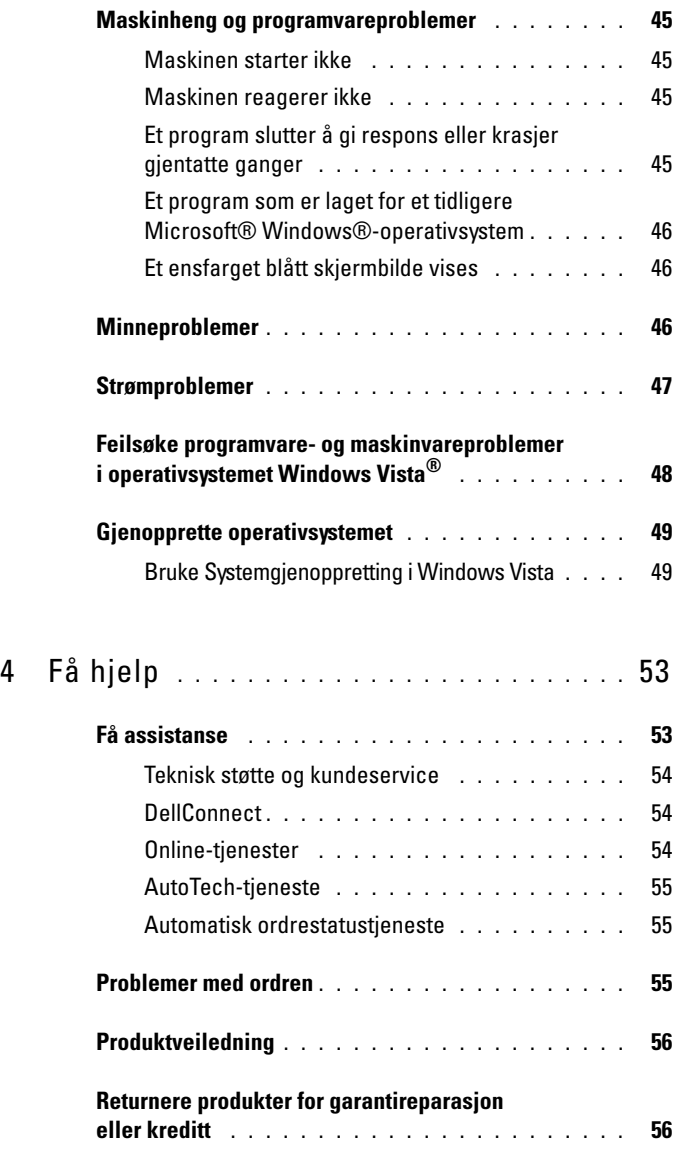

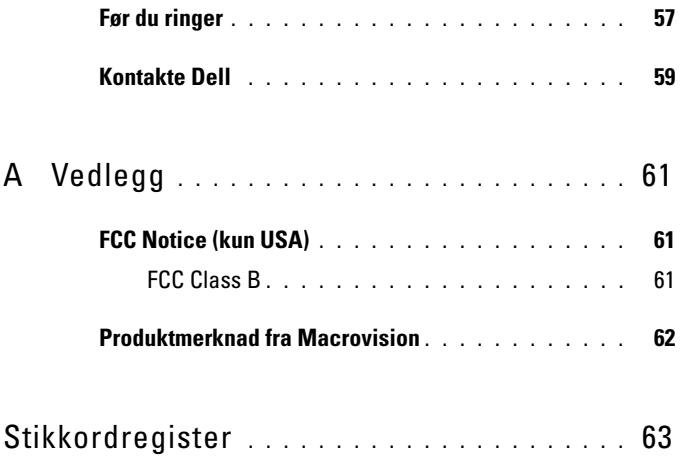

### Innhold

### <span id="page-6-0"></span>**Finne informasjon**

**MERK:** Noen funksjoner eller medier kan være tilleggsutstyr og følger muligens ikke med datamaskinen. Noen funksjoner og medier kan være utilgjengelige i enkelte land.

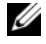

**MERK:** Ytterligere informasjon kan følge med datamaskinen.

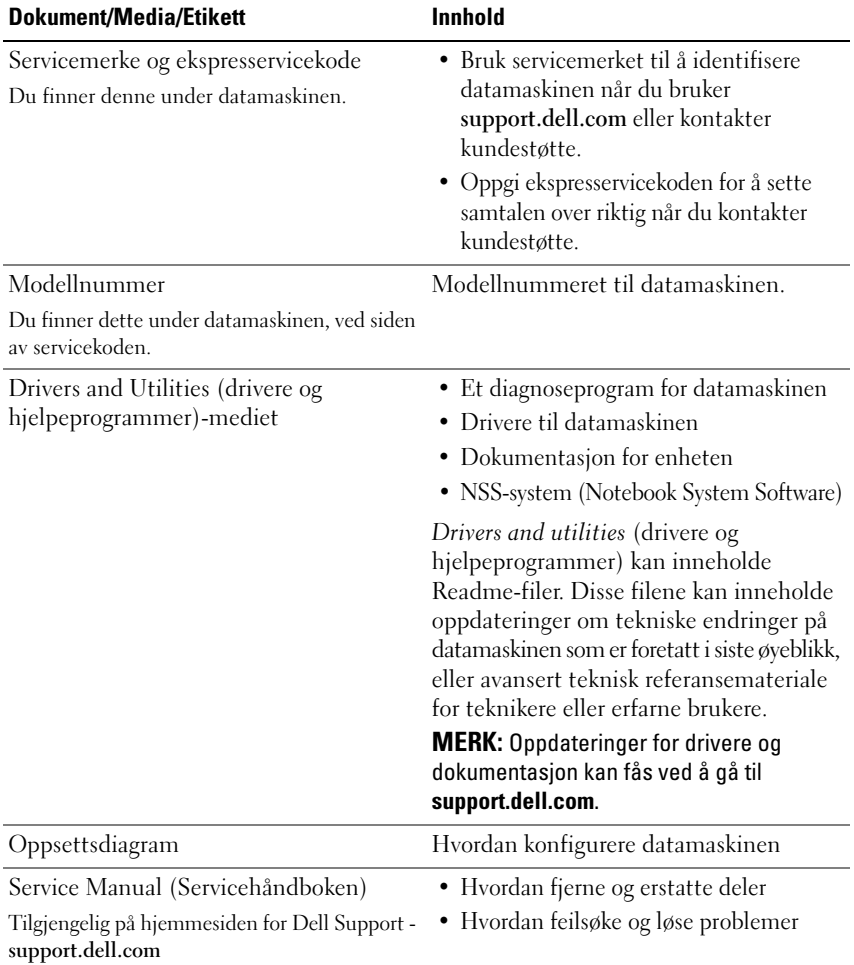

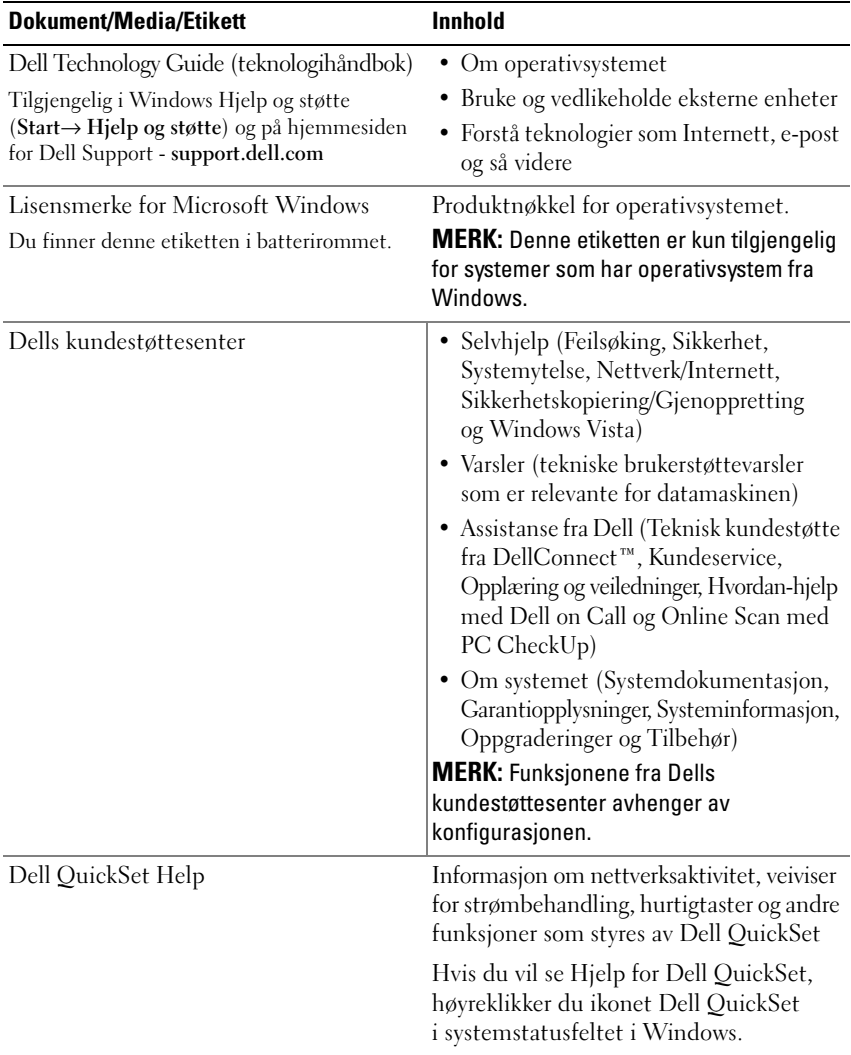

## <span id="page-8-0"></span>**Om datamaskinen**

## <span id="page-8-1"></span>**Frontvisning og høyre visning**

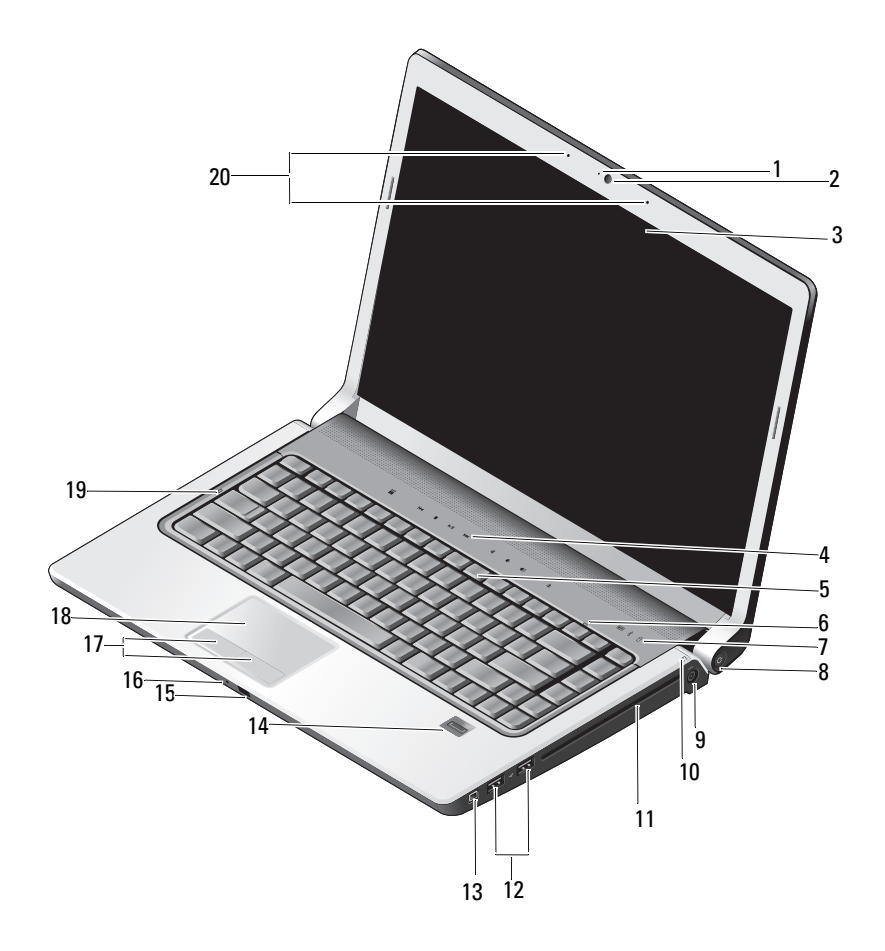

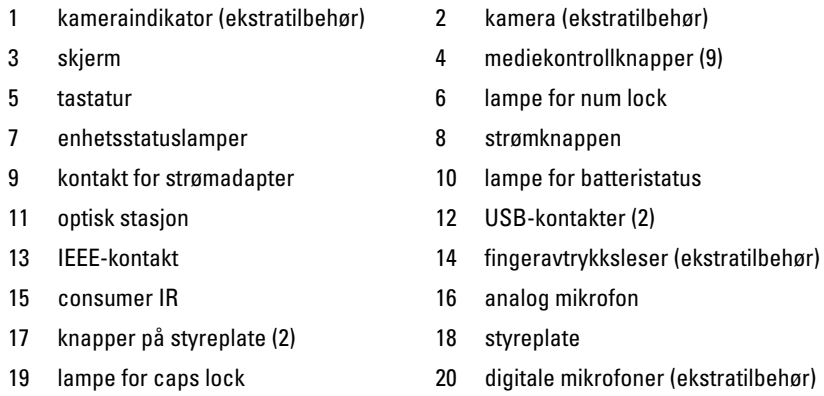

**KAMERAINDIKATOR —** Viser at kameraet er på. Basert på konfigurasjonsvalgene du gjør når du bestiller datamaskinen, er det ikke sikkert at datamaskinen har kamera.

<span id="page-9-0"></span>**KAMERA —** Innebygd kamera for video, konferanse og chat. Basert på konfigurasjonsvalgene du gjør når du bestiller datamaskinen, er det ikke sikkert at datamaskinen har kamera.

<span id="page-9-2"></span>**SKJERM —** Hvis du vil ha mer informasjon om skjermen, kan du se *Dell Technology Guide* (teknologihåndbok).

<span id="page-9-1"></span>**MEDIEKONTROLLKNAPPER —** Kontroller avspilling av CD, DVD, Blu-ray og Media Player.

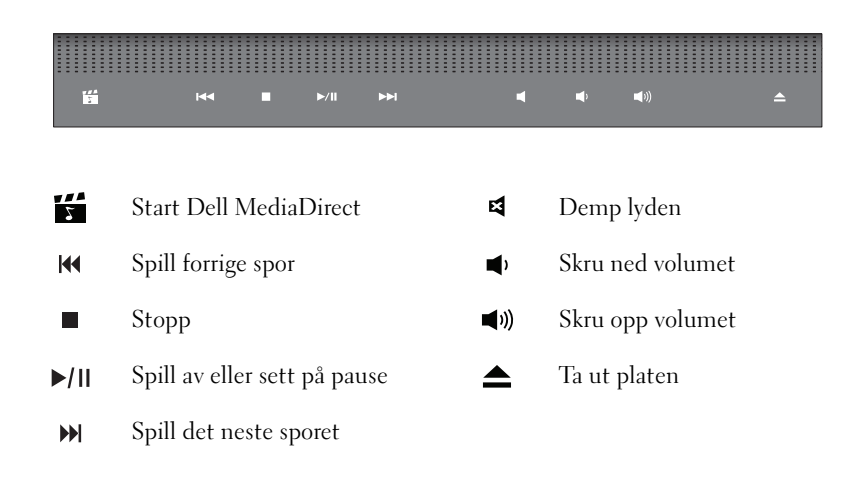

**TASTATUR —** Opplyst tastatur er ekstrautstyr. Hvis du har kjøpt opplyst tastatur, kan du endre innstillingene via Dell QuickSet. Se Dell Technology Guide (teknologihåndbok) hvis du vil ha mer informasjon om tastaturet.

**LAMPE FOR NUM LOCK —** Slås på når Num Lock blir aktivert.

#### **ENHETSSTATUSLAMPER**

<span id="page-10-1"></span>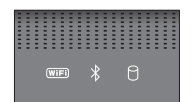

Lampene på håndflatestøtten mot fremsiden av datamaskinen viser følgende:

<span id="page-10-2"></span>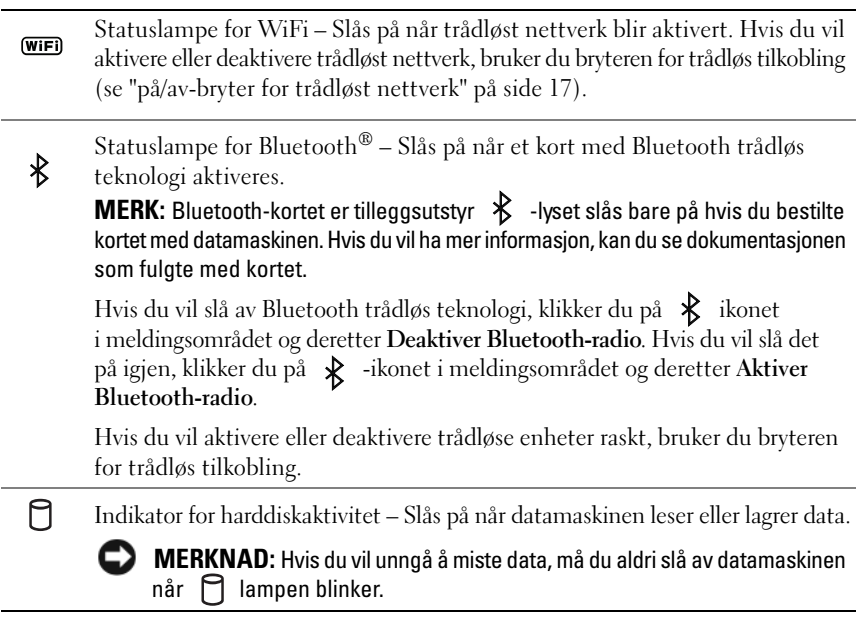

<span id="page-10-0"></span>**STRØMKNAPPEN —** Trykk på strømknappen for å slå på datamaskinen eller for å gå ut av strømsparingsmodus.

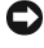

**MERKNAD:** Hvis datamaskinen slutter å reagere, trykker og holder du inne strømknappen til datamaskinen slås av (dette kan ta flere sekunder).

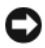

**MERKNAD:** Hvis du vil unngå å miste data, bør du slå av datamaskinen via operativsystemet Microsoft® Windows® i stedet for strømknappen.

**KONTAKT FOR STRØMADAPTER —** Kobler strømadapteren til datamaskinen. Strømadapteren konverterer vekselspenning til direktespenning, som kreves av datamaskinen. Du kan koble til strømadapteren mens maskinen er på eller av.

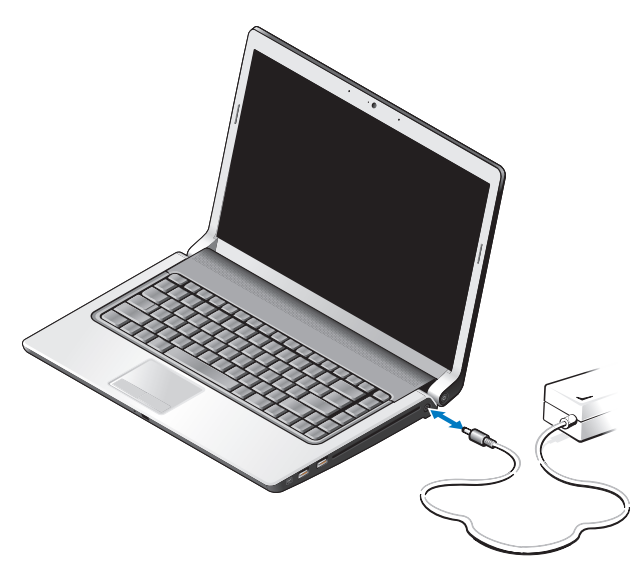

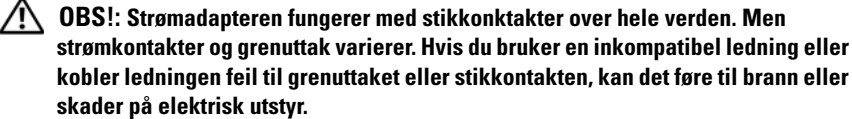

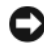

**MERKNAD:** Når du tar ut strømadapteren fra datamaskinen, må du ta tak i kontakten og ikke selve ledningen. Trekk fast, men forsiktig så du ikke skader ledningen.

**MERK:** Sett strømledningen og adapteren godt på plass og se at den grønne LED-indikatoren lyser.

**LAMPE FOR BATTERISTATUS —** Slås på hele tiden eller blinker for å vise batteriet ladestatus.

Hvis datamaskinen er koblet til en stikkontakt, fungerer lampen for batteristatus slik:

- Helt hvit: Batteriet lader og har fått nok strøm eller batteriet er helt oppladet.
- Av: Batteriet er ladet nok (eller datamaskinen er slått av).
- Helt oransje: Det er lavt batteri.
- Blinkende oransje: Kritisk batterinivå.

**OPTISK STASJON —** Hvis du vil ha mer informasjon om den optiske stasjonen, kan du se *Dell Technology Guide* (teknologihåndbok).

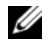

**MERK:** Den optiske stasjonen støtter vanlige runde 12,7 cm plater. Plater som ikke er runde eller mindre enn 12,7 cm støttes ikke.

**USB-KONTAKTER**

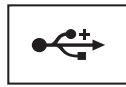

Kobler til USB-enheter, for eksempel mus, tastatur eller skriver.

**IEEE 1394-KONTAKT —** Kobler sammen enheter som støtter den raske overføringshastigheten IEEE 1394a, slik som noen digitale videokameraer.

**FINGERAVTRYKKSLESER (EKSTRATILBEHØR) —** Hjelper med å holde Dell™-datamaskinen sikker. Når du skyver fingeren over leseren, bruker den ditt unike fingeravtrykk til å godkjenne din brukeridentitet. Sikkerhetsprogramvaren, DigitalPersona Personal, viser et fingeravtrykksleserikon i systemstatusfeltet som viser om leseren er klar til bruk. Den gir også enkel tilgang til noen viktige komponenter og funksjoner på menyen. Når leseren er klar for å skanne fingeravtrykk, vises leserikonet som normalt. Hvis ikke, vises en rød X over leserikonet. Ikonet blinker også rødt når et skannet fingeravtrykk blir behandlet.

Hvis du vil har mer informasjon om hvordan du aktiverer og bruker DigitalPersona Personal, kan du klikke **Start**→ **Programmer**→ **DigitalPersona Personal**. Følgende undermenyer er tilgjengelige i denne menyen:

- **Fingerprint Enrollment Wizard** (Veiviser for innlegging av fingeravtrykk) Brukes til å legge til fingeravtrykket.
- **Fingerprint Logon Manager** (Påloggingsadministrator for fingeravtrykk) Brukes til å legge til, fjerne eller endre egenskaper knyttet til pålogging med fingeravtrykk.
- **Import and Export Wizard** (Veiviser for import og eksport) Brukes til å eksportere fingeravtrykksinformasjonen til en fil for import til en annen datamaskin eller til bruk som sikkerthetskopiering på brukernivå. Denne funksjonaliteten gjør at du ikke trenger å skrive inn dataene på nytt når du oppgraderer datamaskinen eller når du legger til en fingeravtrykksleser til en annen maskin. Du må imidlertid legge inn fingeravtrykkene på datamaskinen som du eksporterer data fra DigitalPersona Personal til.
- **Properties** (Egenskaper) Brukes til å konfigurere innstillingene og produktfunksjonene for DigitalPersona Personal. Hvis du vil ha mer informasjon, kan du se **DigitalPersona Online Help** (den elektroniske hjelpefunksjonen for DigitalPersona)→ **Using DigitalPersona Personal Features** (Bruke funksjoner i DigitalPersona Personal)→ **General Settings** (Generelle innstillinger).
- **Check for Updates** (Se etter oppdateringer) Brukes til å levere og installere programvareoppdateringer og også for oppdateringsalternativer. Du må ha Internett-tilgang for å bruke denne funksjonen. Du kan se etter oppdateringer manuelt eller automatisk.
- <span id="page-13-1"></span>• **Help** (Hjelp) - HTML-basert Hjelp.

**CONSUMER IR —** Infrarød sensor for bruk av Dells fjernkontroll for reising.

**ANALOG MIKROFON —** Integrert mikrofon for konferanser og chat.

**MERK:** Analog mikrofon finnes bare når du ikke har bestilt kameraet og digitale mikrofoner, som er ekstrautstyr.

**KNAPPER FOR STYREPLATE —** Bruk disse knappene som knappene på en mus når du bruker styreplaten til å flytte markøren på skjermen.

<span id="page-13-2"></span>**STYREPLATE —** Har samme funksjon som en mus.

**LAMPE FOR CAPS LOCK —** Slås på når Num Lock blir aktivert.

<span id="page-13-0"></span>**DIGITALE MIKROFONER —** Innebygde mikrofoner av høyere kvalitet for konferanser og chat. Disse mikrofonene filtrerer ut støy og gir bedre lydkvalitet.

**MERK:** Digitale mikrofoner er tilleggsutstyr og finnes kanskje ikke i datamaskinen med mindre du har bestilt kamera som ekstratilbehør. I stedet vil datamaskinen ha én enkelt analog mikrofon.

### <span id="page-14-0"></span>**Visning fra baksiden og venstre visning**

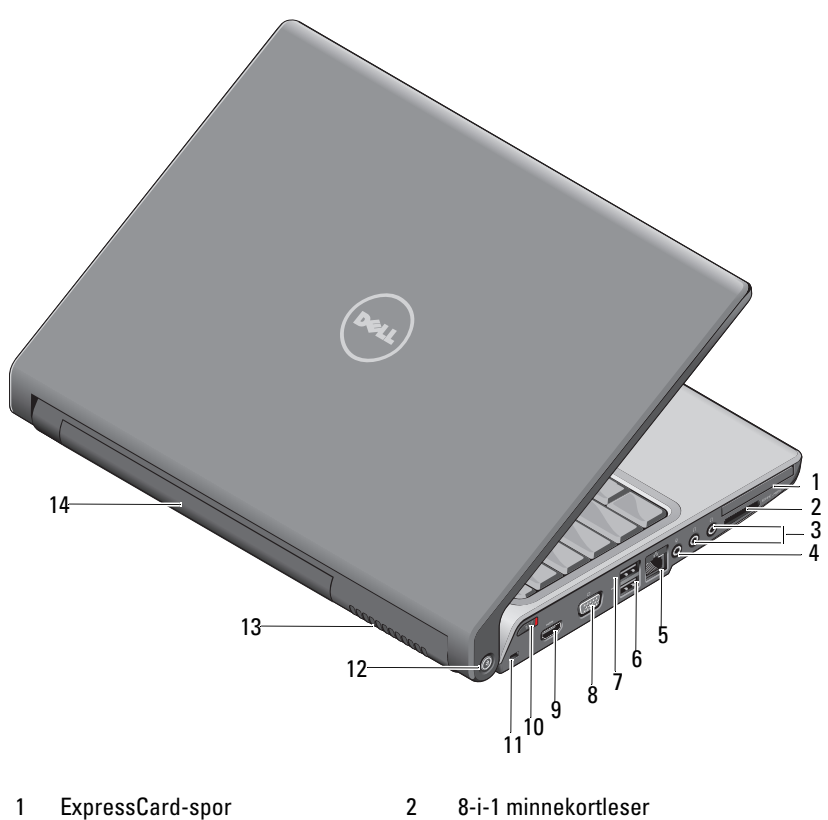

- 3 hodetelefonkontakter (2) 4 mikrofonkontakt
- 5 nettverkskontakt (RJ-45) 6 USB-kontakt
- 7 eSATA-kontakt\* 8 VGA-kontakt
- 
- 
- 13 ventilasjonshull 14 batteri
- 
- 
- 
- 
- 9 HDMI-kontakt 10 bryter for trådløs tilkobling
- 11 åpning for sikkerhetskabel 12 nettverksfinneren Wi-Fi Catcher
	-

\* Studio 1535-systemer har en ekstra USB-kontakt i stedet for en eSATA-kontakt.

<span id="page-15-0"></span>**EXPRESSCARD-SPOR —** Støtter ett ExpressCard. Denne datamaskinen leveres med en plastbrikke i sporet.

**8-I-1 MINNEKORTLESER —** Gir en rask og enkel måte å vise og dele digitale bilder, musikk og video som er lagret på et minnekort. Denne datamaskinen leveres med en *plastbrikke* i sporet. 8-i-1 minnekortleseren leser følgende digitale minnekort:

- Secure Digital-minnekort (SD)
- Secure Digital Input Output-kort (SDIO)
- MultiMediaCard (MMC)
- Memory Stick
- Memory Stick PRO
- xD-Picture-kort
- Hi Speed-SD
- Hi Density-SD

#### **LYDKONTAKTER**

Tilkoble hodetelefoner til  $\bigcap$  kontakten

Tilkoble en mikrofon til  $\Theta$  kontakten

#### **NETTVERKSKONTAKT (RJ-45)**

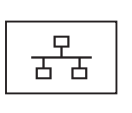

<span id="page-15-1"></span>Kobler datamaskinen til et nettverk. De to lampene ved siden av kontakten viser status og aktivitet for nettverkstilkoblinger med kabler.

Hvis du vil ha informasjon om hvordan du bruker nettverksadapteret, kan du se enhetens brukerhåndbok som leveres med datamaskinen.

#### **USB-KONTAKTER**

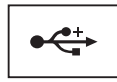

Kobler til USB-enheter, for eksempel mus, tastatur eller skriver.

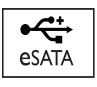

Kobler til eSATA-kompatible lagringsenheter, for eksempel ekstern harddisk eller optisk stasjon.

**MERK:** eSATA-kontakten er bare tilgjengelig på Studio 1536.

**VGA-KONTAKT**

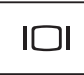

Kobler til videoenheter, slik som skjerm.

**HDMI-KONTAKT —** HDMI-kontakten (High-Definition Multimedia Interface) leverer et ukomprimert heldigitalt signal for å produsere hi-definition video og lyd.

<span id="page-16-0"></span>**P Å/A V-BRYTER FOR TRÅDLØST NETTVERK —** Du kan bruke denne bryteren til å slå av trådløse enheter som WLAN-kort og interne kort med den tråløse teknologien Bluetooth raskt. Bryteren for trådløs tilkobling på Dell-datamaskinen bruker nettverksfinneren Dell Wi-Fi Catcher™ (se ["nettverksfinneren Wi-Fi Catcher™" på side 18\)](#page-17-0) for å lete etter trådløse nettverk i ditt nærområde. Bryteren for trådløs tilkobling er aktivert og konfigurert for bruk når datamaskinen leveres. Du kan endre innstillingene via Dell QuickSet eller BIOS (programmet for systemoppsett).

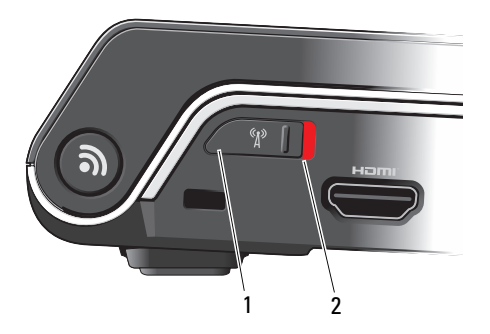

- 1 av Deaktiverer trådløse enheter
- 2 På Aktiverer trådløse enheter

<span id="page-17-1"></span>**ÅPNING FOR SIKKERHETSKABEL —** Lar deg koble en sikkerhetslås til datamaskinen.

<span id="page-17-0"></span>**NETTVERKSFINNEREN WI-FI CATCHER™ —** Hold inn knappen noen sekunder for å søke spesielt etter trådløse nettverk i ditt nærområde.

Nettverksfinneren Wi-Fi Catcher har et lys som fungerer som følger:

- Blinkende hvitt: Søker etter nettverk
- Lyser hvitt i ti sekunder og slås av: Nettverk funnet
- Av (blinkende hvitt slås av etter ti blink): Intet signal funnet

Nettverksfinneren Wi-Fi Catcher er aktivert og konfigurert for bruk når datamaskinen leveres. Hvis du vil ha mer informasjon om nettverksfinneren Wi-Fi Catcher og hvis du vil aktivere Dell QuickSet, høyreklikker du QuickSet-ikonet i meldingsområdet og velger deretter Hjelp.

**VENTILASJONSHULL —** Datamaskinen bruker en intern vifte for å skape luftstrøm gjennom hullene. Dette forhindrer at datamaskinen overopphetes. Viften slås automatisk på når datamaskinen blir varm. Lyd fra viften er normal og er ikke et tegn på problemer med viften eller datamaskinen.

**OBS!: Blokker ikke lufteåpningene, stikk ikke gjenstander inn i dem og unngå støvsamling i dem. Oppbevar ikke datamaskinen i et miljø med lite luftgjennomstrømning, for eksempel en lukket koffert, mens den er på. For lite luftgjennomstrømning kan skade datamaskinen eller føre til brann.**

### <span id="page-18-1"></span><span id="page-18-0"></span>**Visning nedenfra**

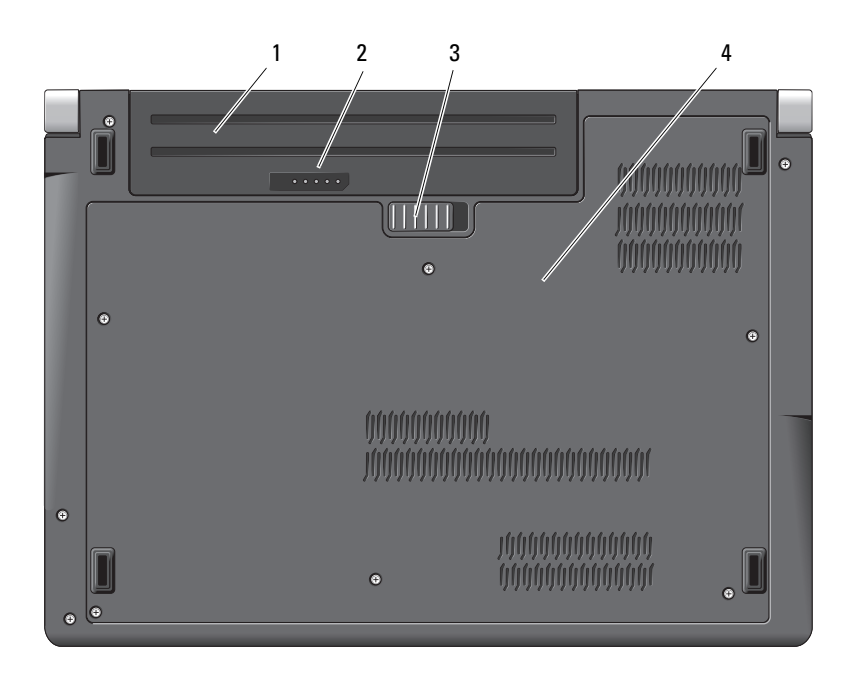

- 
- 1 batteri 2 batterilading/tilstandsmåler
- 3 batteriutløsningslås 4 undersidedeksel

**BATTERI —** Du kan bruke datamaskinen uten å koble den til en stikkontakt når et batteri er installert.

**MERK:** Hvis du kobler datamaskinen til en stikkontakt via nettstrømadapteret, vil du få det lyseste bildet i tillegg til å lade batteriet.

**BATTERILADING/ TILSTANDSMÅLER —** Informerer om batterilading.

**BATTERIUTLØSNINGSLÅS —** Løser ut batteriet.

**UNDERSIDEDEKSEL —** Rom som inneholder prosessor, harddisk, minnemoduler, WLAN-, WWAN- eller UWB (Ultra Wideband)-kort.

### <span id="page-19-1"></span><span id="page-19-0"></span>**Ta ut og sette inn igjen batteriet**

**OBS!: Bruk av et inkompatibelt batteri kan øke risikoen for brann eller eksplosjon. Skift bare batteriet ut med et kompatibelt batteri fra Dell. Batteriet er laget for å fungere med Dell-datamaskinen. Bruk ikke et batteri fra andre datamaskiner i datamaskinen.** 

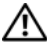

**OBS!: Før du utfører disse prosedyrene, slår du av datamaskinen, kobler strømadapteren fra nettstrøm og datamaskinen, kobler modemet fra veggkontakten og datamaskinen og fjerner eventuelle andre eksterne kabler fra datamaskinen.**

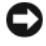

**MERKNAD:** Du må fjerne alle eksterne kabler fra datamaskinen for å unngå mulig skade på tilkoblingen.

**MERKNAD:** Hvis du velger å bytte batteriet i datamaskinen når den er i Dvalemodus, har du opptil ett minutt å fullføre byttingen før maskinen slås av og mister eventuelle ulagrede data.

Slik tar du ut batteriet:

- **1** Kontroller at datamaskinen er slått av.
- **2** Snu datamaskinen.
- **3** Skyv batteriutløsningslåsen til siden.
- **4** Skyv batteriet ut av rommet.

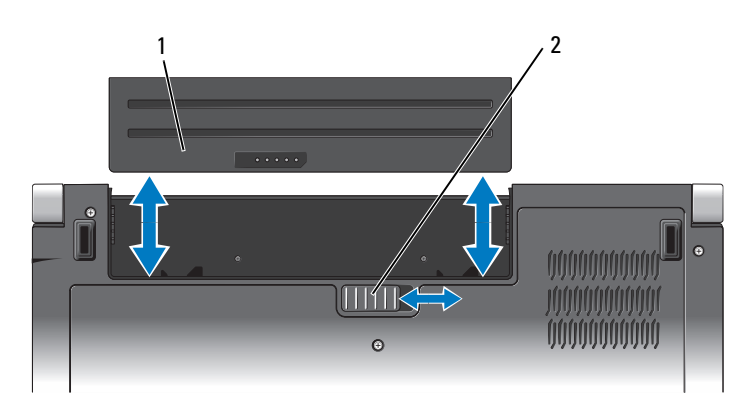

1 batteri 2 batteriutløsningslås

Hvis du vil sette inn et nytt batteri, skyver du batteriet inn i rommet til du hører et klikk.

### <span id="page-20-0"></span>**Fjerne og sette undersidedekselet på plass igjen**

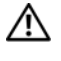

**OBS!: Før du utfører arbeid innvendig i datamaskinen, må du følge sikkerhetsanvisningene som ble levert med datamaskinen.**

**OBS!: Før du utfører disse prosedyrene, slår du av datamaskinen, kobler strømadapteren fra nettstrøm og datamaskinen, kobler modemet fra veggkontakten og datamaskinen og fjerner eventuelle andre eksterne kabler fra datamaskinen.**

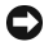

**MERKNAD:** Du kan beskytte deg mot elektrostatisk utlading ved å jorde deg selv ved hjelp av en håndleddsstropp for jording eller ved å ta på en umalt metalloverflate (for eksempel en kontakt på baksiden av datamaskinen) ved jevne mellomrom.

Slik fjerner du undersidedekselet:

- **1** Kontroller at datamaskinen er slått av.
- **2** Fjern batteriet (se ["Ta ut og sette inn igjen batteriet" på side 20](#page-19-0)).
- **3** Løsne de seks festeskruene på dekselet og løft dekselet fra datamaskinen i den vinkelen som blir vist på bildet.

#### **OBS!: Ikke ta på prosessorkjøleenheten. Prosessorkomponeneter bør bare fjernes av kvalifisert kundestøttepersonell.**

Hvis du vil ha instruksjoner om hvordan du fjerner og bytter deler, kan du se *Servicehåndboken* på **support.dell.com**.

Slik setter du undersidedekselet på plass:

- **1** Rett inn lappene på dekselet med bunnen av datamaskinen.
- **2** Sett på plass og stram de seks festeskruene på dekselet.
- **3** Sett inn batteriet (se ["Ta ut og sette inn igjen batteriet" på side 20\)](#page-19-0).

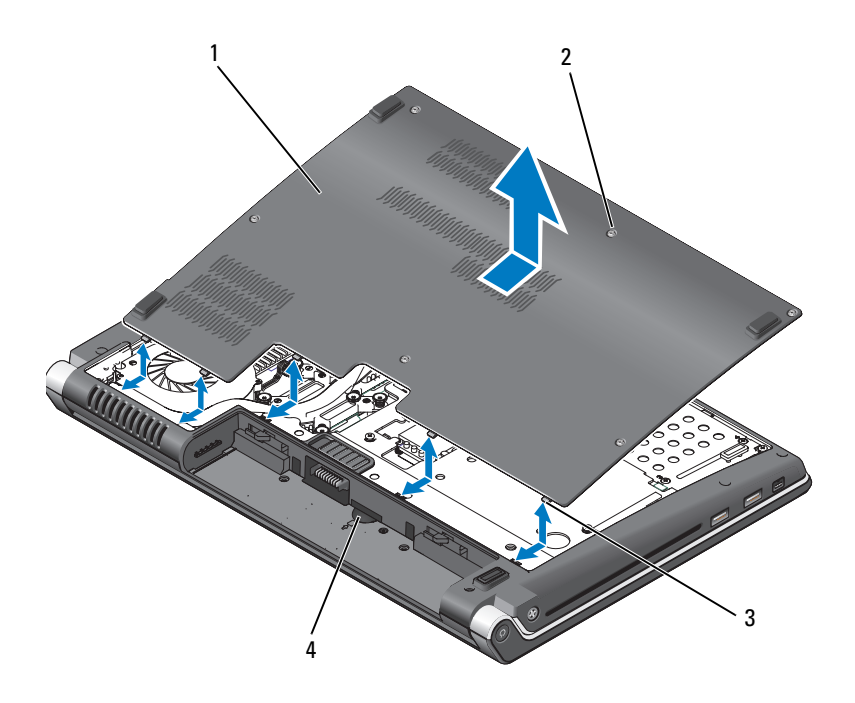

- 1 undersidedeksel 2 festeskruer (6)
- 3 tapper 4 spor for SIM-kort

## <span id="page-22-0"></span>**Spesifikasjoner**

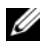

**MERK:** Tilbudene kan variere etter region. Hvis du vil ha mer informasjon om datamaskinens konfigurasjon, klikker du på Start (<sup>p.</sup>, Hjelp og støtte og velger alternativet for å vise informasjon om datamaskinen.

<span id="page-22-1"></span>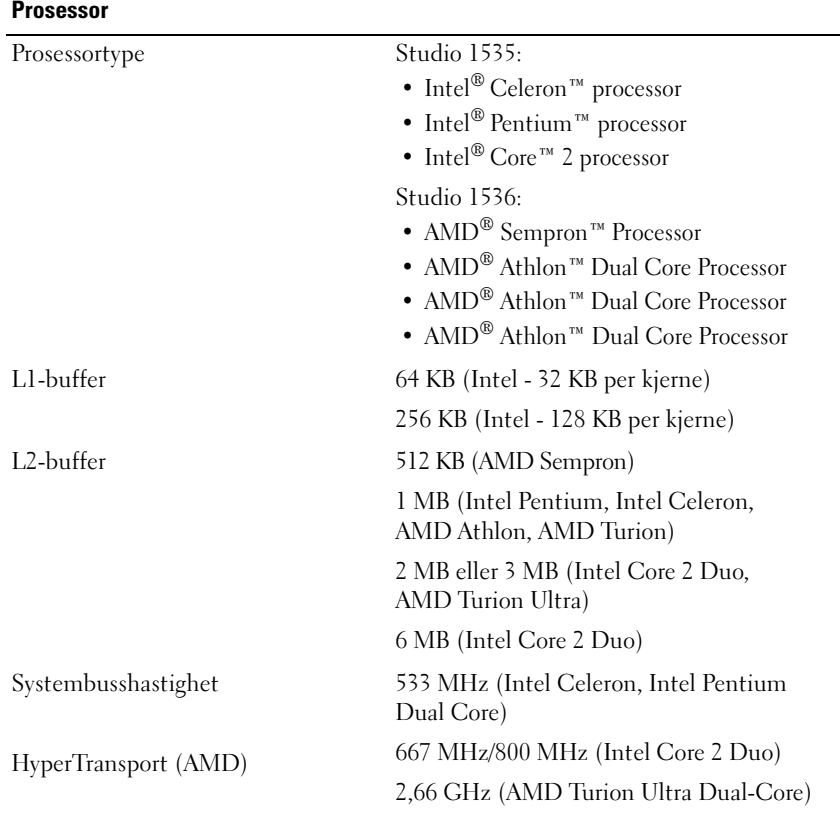

### **Systeminformasjon**

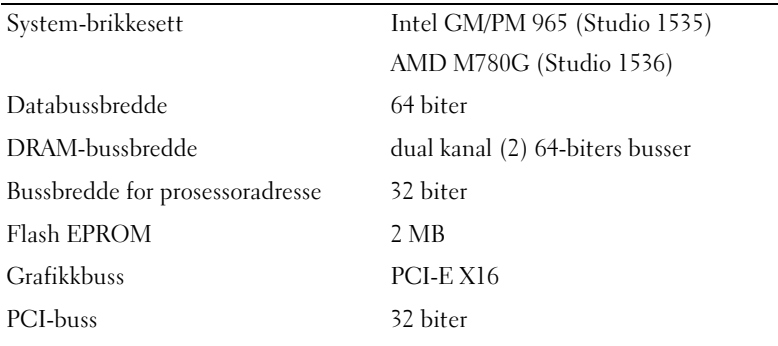

### **ExpressCard**

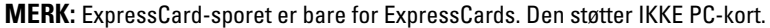

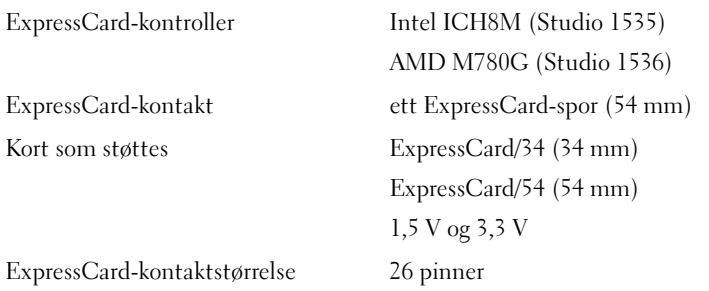

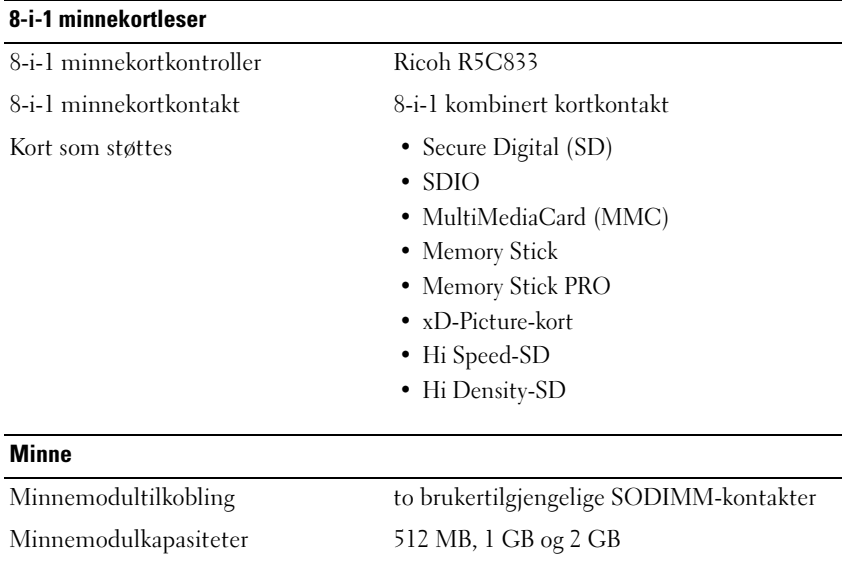

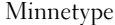

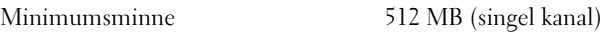

Maksimumsminne 4 GB (dual kanal 2G x2)

**MERK:** Hvis du vil dra nytte av den doble kanalbreddemuligheten, må begge minnesporene være fylt inn og samsvare i størrelse.

800 MHz SODIMM DDR2

**MERK:** Det tilgjengelige minnet som vises gjenspeiler ikke det fullstendige maksimale minnet som er installert, fordi noe minne er reservert for systemfiler.

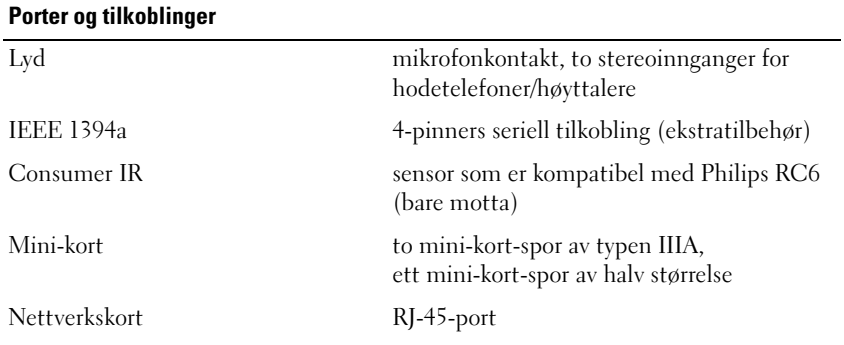

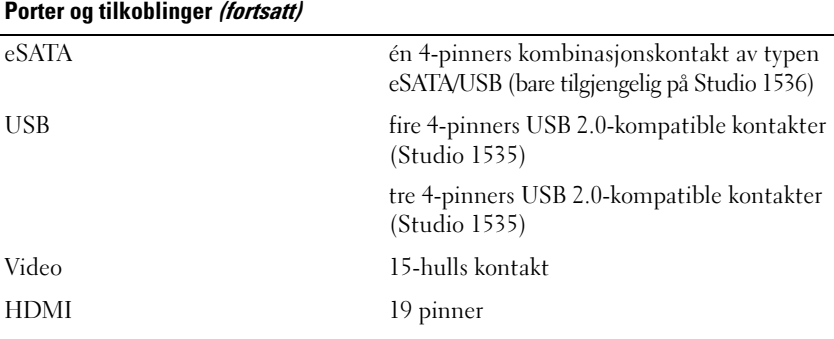

#### **Kommunikasjon**

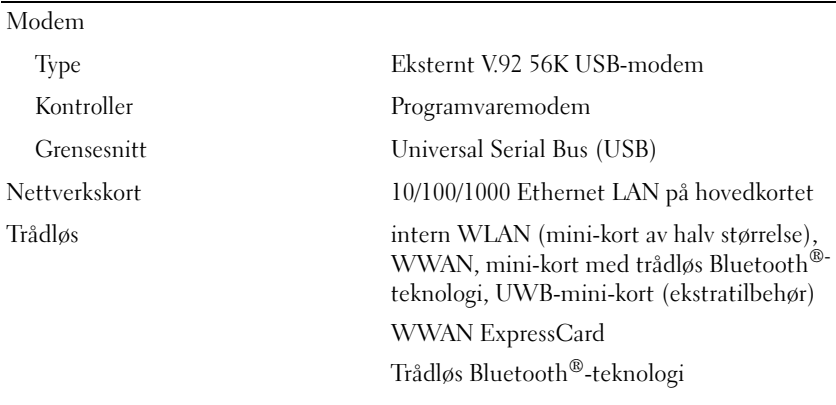

#### **Video**

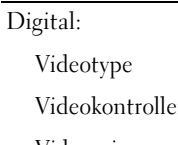

integrert i hovedkortet er ATI Mobility Radeon HD 3450 Videominne GDDR2 256MB

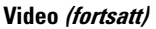

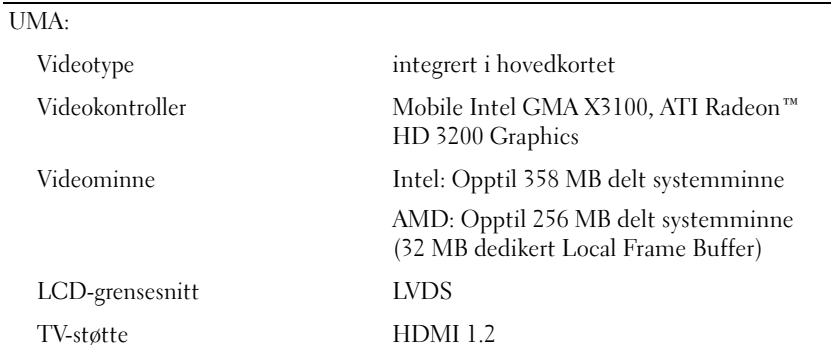

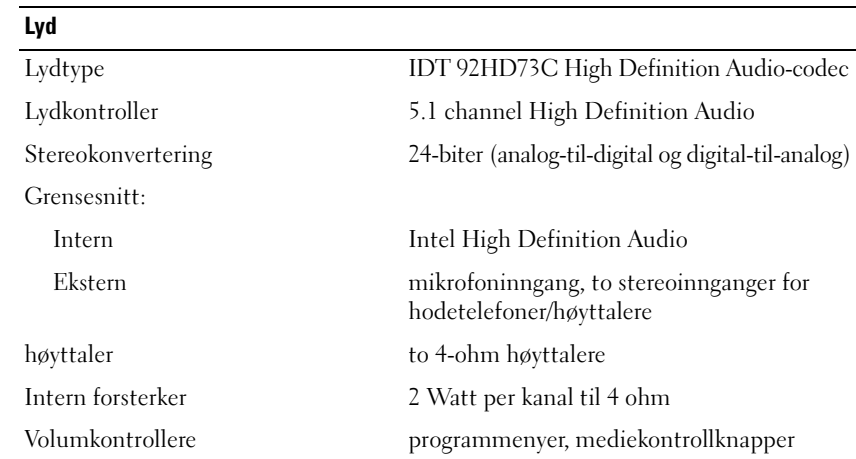

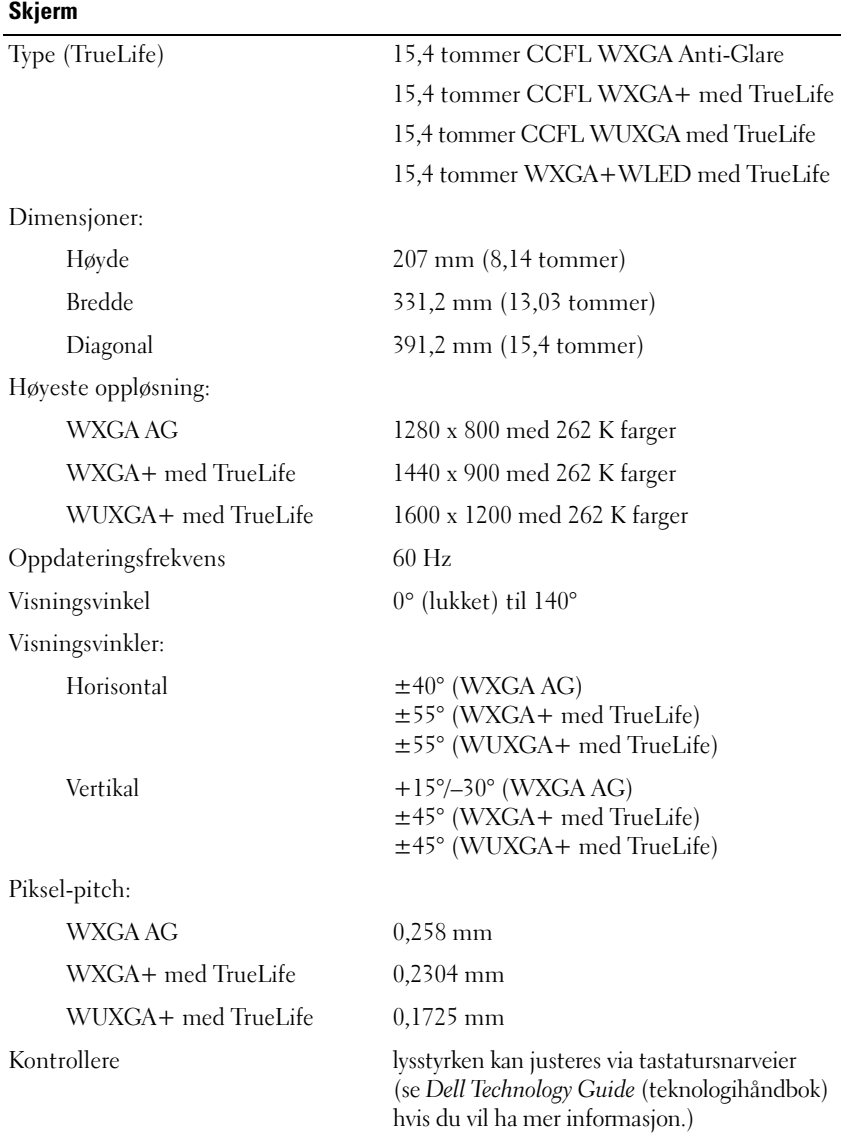

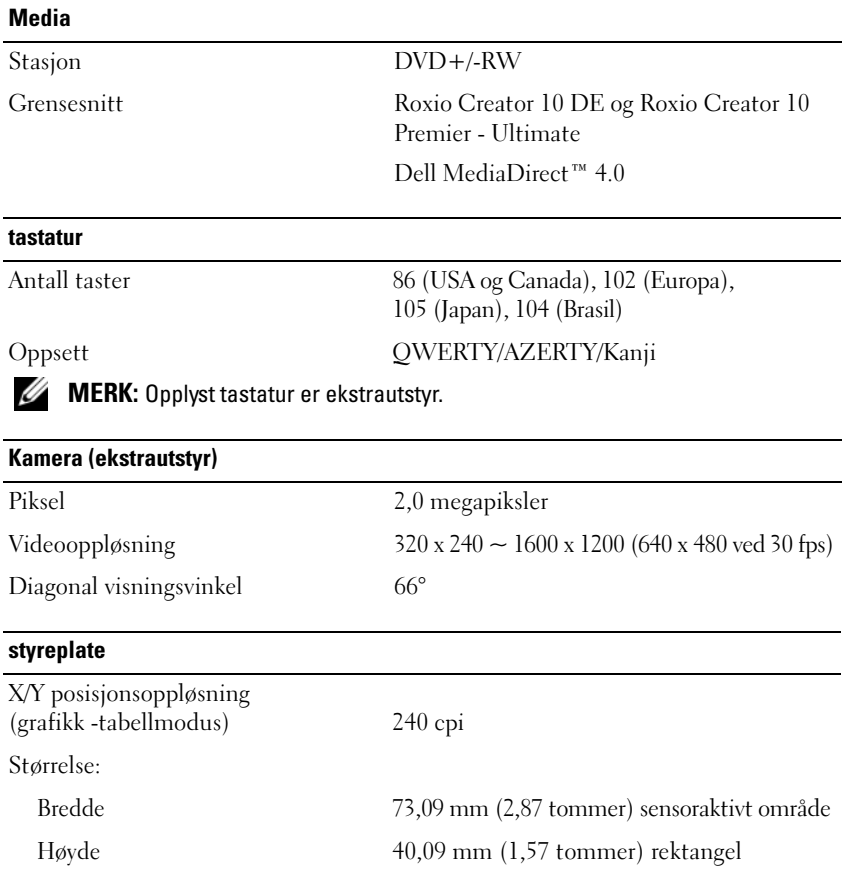

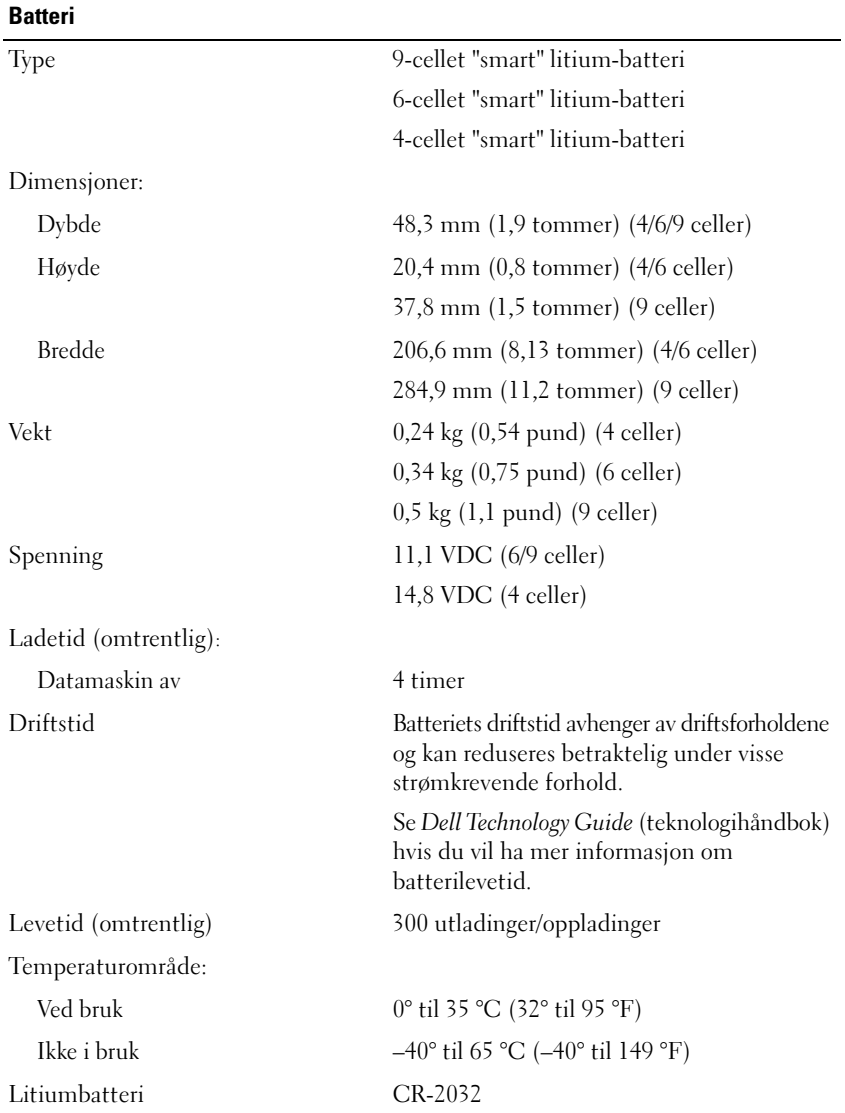

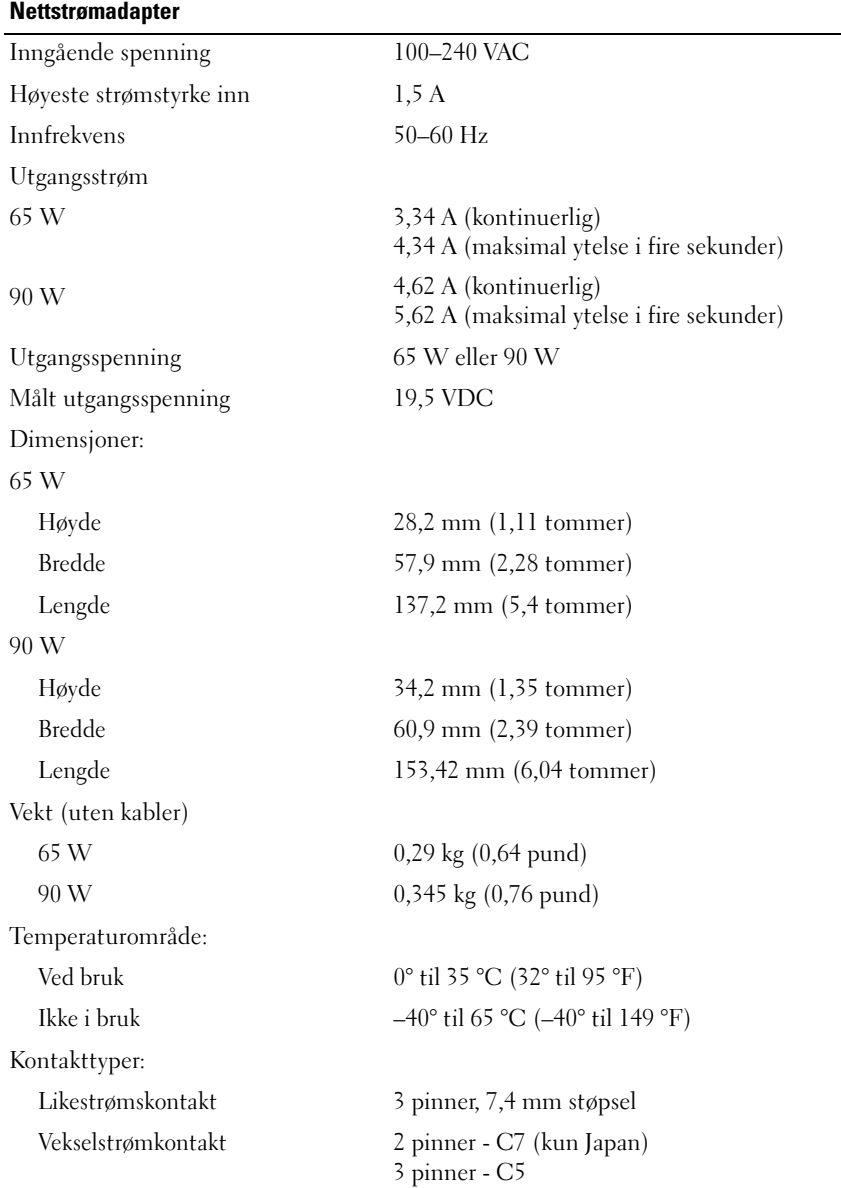

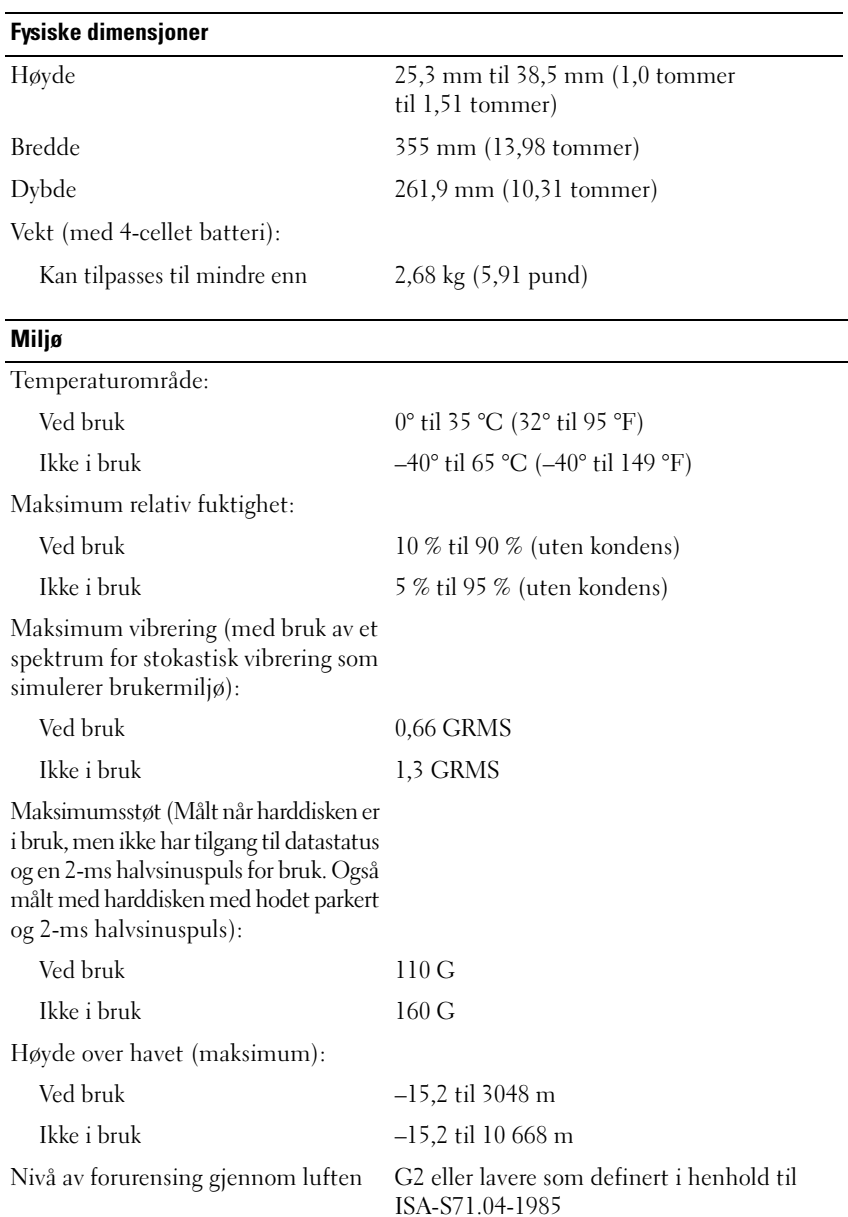

# <span id="page-32-3"></span><span id="page-32-0"></span>**Feilsøking**

## <span id="page-32-1"></span>**Dell Technical Update Service**

Dell Technical Update-tjenesten gir proaktive meldinger per e-post om programvare- og maskinvareoppdateringer for datamaskinen. Denne tjenesten er gratis og du kan tilpasse dens innhold, format og hvor ofte meldingene skal sendes.

Du kan melde deg på Dell Technical Update-tjenesten ved å gå til **support.dell.com/technicalupdate**.

### <span id="page-32-5"></span><span id="page-32-4"></span><span id="page-32-2"></span>**Pre-Boot Self Assessment (PSA) (Systemevaluering før oppstart) Diagnostics og Dell 32 Bit Diagnostics (Dell 32-biters Diagnostics)**

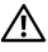

**OBS!: Før du starter noen av prosedyrene i denne delen, må du følge sikkerhetsanvisningene som ble levert med datamaskinen.**

### **Tilgjengelige diagnostikker**

Avhengig av hvilken Dell-datamaskin du har kjøpt, kan det være enda en utvidet Dell 32 Bit Diagnostics tilgjengelig på harddisken i en partisjon som gir mer feilsøking.

### **Når skal du bruke PSA Diagnostics og Dell 32 Bit Diagnostics**

Hvis det oppstår et problem med datamaskinen, utfører du kontrollene i ["Maskinheng og programvareproblemer" på side 45](#page-44-0) og kjører PSA Diagnostics og Dell 32 Bit Diagnostics før du kontakter Dell for å teknisk assistanse.

Vi anbefaler at du skriver ut disse fremgangsmåtene før du begynner.

### **MERK:** PSA og 32 Bit Dell Diagnostics fungerer bare på Dell-datamaskiner.

Gå til systemoppsettet og se datamaskinens konfigurasjonsinformasjon og sørg for at enheten du vil teste vises i systemoppsettet og er aktiv (hvis du vil ha mer informasjon om systemoppsettet, kan du se *Dell Technology Guide*  (teknologihåndbok)).

Start Dell 32 Bit Diagnostics fra harddisken eller fra mediene med *Drivers and Utilities*.

#### <span id="page-33-0"></span>**Starte PSA Diagnostics fra datamaskinen**

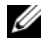

**MERK:** Hvis datamaskinen ikke viser et skjermbilde, kan du kontakte Dell (se "Kontakte") [Dell" på side 59](#page-58-1)).

**MERK:** Feilsøking med Dell 32 Bit Diagnostic via Utility Partition, som det henvises til i denne delen, er ikke nødvendigvis tilgjengelig på din datamaskin.

- **1** Kontroller at datamaskinen er koblet til en stikkontakt.
- **2** Slå på datamaskinen (eller start den på nytt).
- **3** Start PSA Diagnostics på en av følgende to måter:
	- **a** Straks du ser DELL™-logoen, trykker du umiddelbart på <F12>. Velg Diagnostics (diagnostikk) fra oppstartsmenyen, og trykk <Enter>.

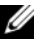

**MERK:** Hvis du venter for lenge, slik at operativsystemlogoen vises, venter du til du ser Microsoft® Windows®-skrivebordet. Deretter slår du av datamaskinen og prøver på nytt.

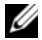

**MERK:** Før du forsøker alternativ B, må datamaskinen slås av.

**b** Trykk og hold nede <Fn>-tasten mens du slår på datamaskinen.

Følg meldingene på skjermen, velg **Diagnostics** for å starte PSA-programmene med tester. Datamaskinen kjører systemkontrollen, en rekke tester for hovedkort, tastatur, harddisk og skjerm.

- Under kontrollen gir du svar når du blir bedt om det.
- Dersom det oppdages feil, stopper maskinen og piper. Hvis du vil stoppe testen og starte maskinen på nytt, trykk <n>. Trykk <y> for å fortsette til neste test. Hvis du vil teste komponenten som feilet, trykk <r>.
- Hvis det oppdages feil under systemkontrollen før oppstart, skriver du ned feilkoden(e) og kontakter Dell.

Hvis systemkontrollen før oppstart blir fullført og systemet har 32 Bit Diagnostics, får du meldingen Booting Dell Diagnostics Utility Partition. Press any key to continue (Starter Dell Diagnostics verktøypartisjon. Trykk en tast for å fortsette).

**4** Trykk en tast for å starte Dell 32 Bit Diagnostics.

#### <span id="page-34-0"></span>**Starte Dell 32 Bit Diagnostics fra mediet med Drivers and Utilities**

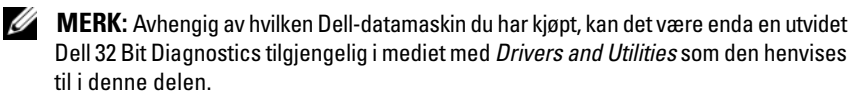

- **1** Sett inn mediet med *Drivers and Utilities*.
- **2** Slå av og start datamaskinen på nytt.
- **3** Når DELL-logoen vises, trykker du umiddelbart på <F12>.
	- **CO** MERKNAD: Det kan oppstå tastaturfeil dersom du holder en tast nede for lenge. Trykk på og slipp <F12>-tasten med jevne mellomrom for å unngå mulige tastaturfeil når du skal åpne Boot Device Menu (Oppstartsenhetmeny).
- **4** På oppstartsenhetsmenyen bruker du piltastene opp og ned for å merke **CD/DVD/CD-RW**, og trykker deretter <Enter>.

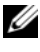

**MERK:** Hurtigoppstartsprogrammet endrer oppstartrekkefølgen kun for denne ene oppstarten. Ved en omstart starter datamaskinen i henhold til oppstartrekkefølgen som er angitt i systemoppsettet.

- **5** Velg alternativet **Boot from CD-ROM** (start fra CD-ROM) i menyen som vises, og trykk <Enter>.
- **6** Skriv inn 1 for å starte menyen **Drivers and Utilities***,* og trykk <Enter>.
- **7** Velg **Run the 32 Bit Dell Diagnostics** (Kjør 32-biters Dell Diagnostics) fra den nummererte listen. Hvis det står flere versjoner på listen, velger du den som gjelder for din datamaskin.
- **8** Når du ser **Main Menu** (Hovedmenyen) i Dell Diagnostics, velger du testen du vil kjøre.

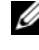

**MERK:** Skriv ned eventuelle feilkoder og problembeskrivelser nøyaktig slik de vises, og følg instruksjonene på skjermen.

- **9** Etter at alle testene er fullført, lukkes testvinduet for å komme tilbake til **Main Menu** (Hovedmenyen) i Dell Diagnostics.
- **10** Fjern mediet *Drivers and Utilities* og lukk **Main Menu** (Hovedmenyen) vinduet for å gå ut av Diagnostics. Start datamaskinen på nytt.

#### **Dell Diagnostics-hovedmenyen**

Når Dell Diagnostics lastes inn, og skjermbildet **Main Menu** (Hovedmenyen) blir vist, klikk på knappen for ønsket alternativ.

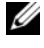

**MERK:** Det anbefales at du velger Test System for å kjøre en fullstendig test på datamaskinen.

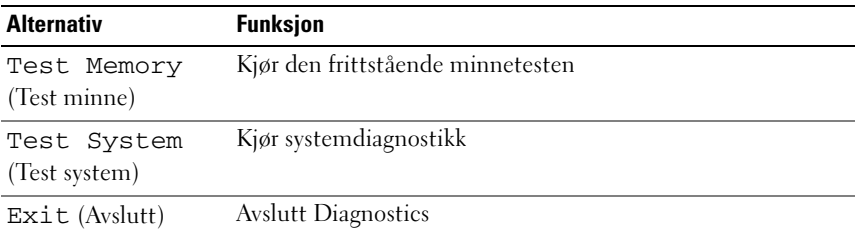

Etter at du har valgt Test System på hovedmenyen, vises følgende meny.

**MERK:** Det anbefales at du velger Extended Test (Utvidet test) på menyen nedenfor for å kjøre en grundigere kontroll av enhetene i datamaskinen.

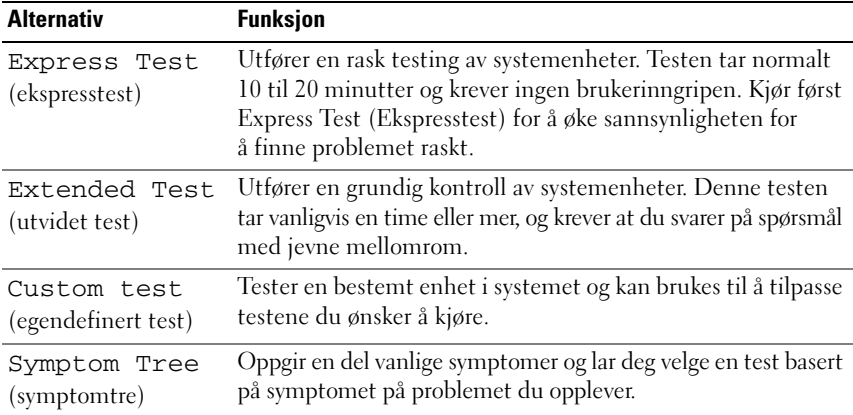

Hvis det støtes på et problem under en test, vises det en melding med en feilkode og en beskrivelse av problemet. Noter feilkoden og problembeskrivelsen nøyaktig slik den vises, og følg anvisningene på skjermen. Kontakt Dell hvis du ikke klarer å løse problemet (se ["Kontakte Dell" på side 59\)](#page-58-1).

**MERK:** Servicemerket for datamaskinen er plassert på toppen av hvert testskjermbilde. Ha servicemerket ditt klart når du kontakter Dells kundestøtte.

Følgende kategorier har tilleggsinformasjon for tester som er kjørt fra alternativene **Custom Test** (egendefinert test) eller **Symptom Tree** (symptomtre):

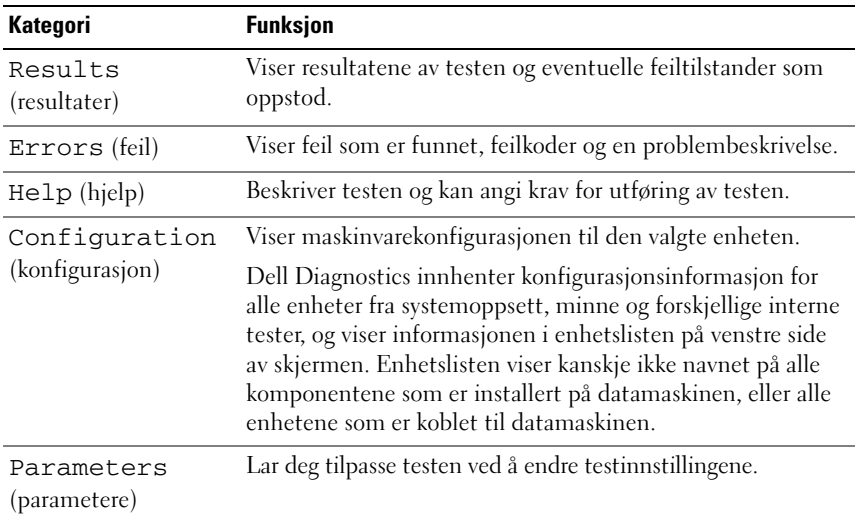

### <span id="page-36-1"></span><span id="page-36-0"></span>**Dells kundestøttesenter**

Dells kundestøttesenter hjelper deg med å finne tjenesten, støtten og den systemspesifikke informasjonen du trenger. Hvis du vil vite mer om Dells kundestøttesenter og tilgjengelige brukerstøtteverktøy, kan du klikke kategorien **Tjenester** på **support.dell.com**.

Klikk på -ikonet i oppgavelinjen for å kjøre programmet. Hjemmesiden har koblinger til:

- Selvhjelp (Feilsøking, Sikkerhet, Systemytelse, Nettverk/Internett, Sikkerhetskopiering/Gjenoppretting og Windows Vista)
- Varsler (tekniske brukerstøttevarsler som er relevante for datamaskinen)
- Assistanse fra Dell (Teknisk kundestøtte fra DellConnect™, Kundeservice, Opplæring og veiledninger, Hvordan-hjelp med Dell on Call og Online Scan med PC CheckUp)
- Om systemet (Systemdokumentasjon, Garantiopplysninger, Systeminformasjon, Oppgraderinger og Tilbehør)

Øverst på hjemmesiden for Dells kundestøttesenter vises systemets modellnummer sammen med servicemerket og ekspresservicekoden.

Hvis du vil ha mer informasjon om Dells kundestøttesenter, kan du se Dell Technology Guide (teknologihåndbok). Tilgjengelig i Windows Hjelp og støtte (**Start**→ **Hjelp og støtte**) og på hjemmesiden for Dell Support.

### <span id="page-37-3"></span><span id="page-37-0"></span>**Stasjonsproblemer**

#### **OBS!: Før du starter noen av prosedyrene i denne delen, må du følge sikkerhetsanvisningene som ble levert med datamaskinen.**

Fyll ut ["Sjekkliste for diagnosetesting" på side 58](#page-57-0) etter hvert som du fullfører denne kontrollen.

### **KONTROLLER AT MICROSOFT® WINDOWS® GJENKJENNER STASJONEN** —

• Klikk **Start** → **Datamaskin**.

Hvis stasjonen ikke vises i listen, kjører du et fullt søk med antivirusprogrammet for å søke etter og fjerne virus. Virus kan noen ganger forhindre at Windows gjenkjenner stasjonen.

### **TEST STASJONEN —**

- Sett inn en annen CD, DVD eller BD for å eliminere muligheten for at det opprinnelige mediet er skadet.
- Sett inn en oppstartbar diskett og start maskinen på nytt.

**RENGJØR STASJONEN ELLER DISKEN —** Se *Dell Technology Guide* (teknologihåndbok).

### **KONTROLLER KABELTILKOBLINGENE**

**SE ETTER INKOMPABILITET I MASKINVAREN —** Se *Dell Technology Guide* (teknologihåndbok) hvis du vil ha instruksjoner for feilsøking og hjep til programvare- og maskinvareproblemer.

**KJØR DELL DIAGNOSTICS —** Se ["Pre-Boot Self Assessment \(PSA\) \(Systemevaluering](#page-32-2)  [før oppstart\) Diagnostics og Dell 32 Bit Diagnostics \(Dell 32-biters Diagnostics\)" på](#page-32-2)  [side 33](#page-32-2).

### <span id="page-37-2"></span><span id="page-37-1"></span>**Harddiskproblemer**

**LA DATAMASKINEN AVKJØLES FØR D U SLÅR DEN P Å —** En varm harddisk kan forhindre operativsystemet fra å starte. Prøv å la datamaskinen gå tilbake til romtemperatur før du slår den på.

#### **KONTROLLER DISK —**

- **1** Klikk Start <sup>**→**</sup>→ Datamaskin.
- **2** Høyreklikk på **Lokal disk (C:)**.
- **3** Klikk **Egenskaper**→ **Verktøy**→ **Kontroller...**.

**MERK:** Vinduet **Brukerkontokontroll** kan bli vist. Hvis du er administrator på datamaskinen, klikker du **Fortsett**. Ellers tar du kontakt med din administrator for å fortsette den ønskede handlingen.

**4** Klikk for å krysse av **Skan etter og forsøk gjenoppretting av dårlige sektorer**, og deretter klikk **Start**.

### <span id="page-38-0"></span>**Feilmeldinger**

Fyll ut ["Sjekkliste for diagnosetesting" på side 58](#page-57-0) etter hvert som du fullfører denne kontrollen.

#### <span id="page-38-1"></span>**OBS!: Før du starter noen av prosedyrene i denne delen, må du følge sikkerhetsanvisningene som ble levert med datamaskinen.**

Hvis feilmeldingen ikke vises i listen, leser du dokumentasjonen for operativsystemet eller programmet du kjørte da meldingen ble vist.

**AUXILIARY DEVICE FAILURE (FEIL MED HJELPEENHET) —** Det kan hende styreplaten eller den eksterne musen en skadet. Sjekk at den eksterne musen er koblet til. Hvis problemet ikke kan løses, kontakter du Dell (se ["Kontakte Dell" på side 59\)](#page-58-1).

**BAD COMMAND OR FILE NAME (FEIL KOMMANDO ELLER FILNAVN) — Kontroller at** du har skrevet kommandoen riktig, satt inn mellomrom på riktig sted og brukt riktig banenavn.

**CACHE DISABLED DUE TO FAILURE (HURTIGBUFFER DEAKTIVERT GRUNNET FEIL) —** Feil med det primære hurtigminnet som er innebygd i mikroprosessoren. Kontakt Dell (se ["Kontakte Dell" på side 59\)](#page-58-1).

**CD DRIVE CONTROLLER FAILURE (FEIL MED KONTROLLER FOR CD-STASJON) —** CDstasjonen reagerer ikke på kommandoer fra datamaskinen (se ["Stasjonsproblemer"](#page-37-0)  [på side 38\)](#page-37-0).

**DATA ERROR (DATAFEIL) —** Harddisken kan ikke lese dataene (se ["Stasjonsproblemer"](#page-37-0)  [på side 38](#page-37-0)).

**DECREASING AVAILABLE MEMORY (REDUSERER TILGJENGELIG MINNE) —** Ett eller flere minnemoduler kan være skadet eller feilplassert. Installer minnemodulene på nytt og om nødvendig, bytt dem ut (se *Service Manual* (servicehåndboken) for å få en veiledning i hvordan du bytter minnemoduler).

**DISK C: FAILIED INITIALIZATION (DISK C: KUNNE IKKE INITIALISERES) —** Initialisering av harddisken mislyktes. Kjør harddisktestene i Dell Diagnostics (se ["Pre-Boot](#page-32-2)  [Self Assessment \(PSA\) \(Systemevaluering før oppstart\) Diagnostics og Dell 32 Bit](#page-32-2)  [Diagnostics \(Dell 32-biters Diagnostics\)" på side 33](#page-32-2)).

**DRIVE NOT READY (STASJONEN E R IKKE KLAR) —** Operasjonen krever at det er en harddisk i modulrommet før den kan fortsette. Installer en harddisk i harddiskrommet.

**EXTENDED MEMORY SIZE HAS CHANGED (UTVIDET MINNESTØRRELSE ER ENDRET) —** Minnemengden som er installert i det ikke-flyktige minnet (NVRAM) samsvarer ikke med minnet som er installert på datamaskinen. Start datamaskinen på nytt. Hvis feilen oppstår igjen, kan du kontakte Dell.

**TH E FILE BEING COPIED I S TOO LARGE FOR THE DESTINATION DRIVE (FILEN SOM KOPIERES E R FOR STOR FOR MÅLSTASJONEN) —** Filen du prøver å kopiere er for stor for stasjonen eller stasjonen er full. Prøv å kopiere filen til en annen stasjon eller bruk en stasjon med større kapasitet.

**A FILENAME CANNOT CONTAIN ANY O F THE FOLLOWING CHARACTERS (ET FILNAVN KAN IKKE INNEHOLDE FØLGENDE TEGN): \ / : \* ? " < > | —** Disse tegnene må ikke brukes i filnavn.

**GATE A20 FAILURE (FEIL PÅ PORT A20) — Det kan hende en minnemodul er** løs. Installer minnemodulene på nytt og om nødvendig, bytt dem ut.

**GENERAL FAILURE (GENERELL FEIL ) —** Operativsystemet kan ikke fullføre kommandoen. Meldingen etterfølges vanligvis av spesifikk informasjon—for eksempel, Printer out of paper (Skriveren er tom for papir). Gjør det som må gjøres.

#### **HARD-DISK DRIVE CONFIGURATION ERROR (KONFIGURASJONSFEIL**

**I HARDDISKSTASJONEN) —** Datamaskinen kan ikke identifisere stasjonstypen. Slå av datamaskinen, fjern harddisken og start datamaskinen fra en CD. Deretter slår du av datamaskinen, installerer harddisken på nytt og starter maskinen på nytt. Kjør harddisktestene i Dell Diagnostics (se ["Pre-Boot Self Assessment](#page-32-2)  [\(PSA\) \(Systemevaluering før oppstart\) Diagnostics og Dell 32 Bit Diagnostics](#page-32-2)  [\(Dell 32-biters Diagnostics\)" på side 33\)](#page-32-2).

**HARD-DISK DRIVE CONTROLLER FAILURE 0 (KONTROLLERFEIL MED HARDDISK 0) —** Harddisken reagerer ikke på kommandoer fra datamaskinen. Slå av datamaskinen, fjern harddisken og start datamaskinen fra en CD. Slå deretter av datamaskinen, sett i harddisken igjen og start maskinen på nytt. Hvis problemet fortsetter, prøver du en annen stasjon. Kjør harddisktestene i Dell Diagnostics (se ["Pre-Boot Self](#page-32-2)  [Assessment \(PSA\) \(Systemevaluering før oppstart\) Diagnostics og Dell 32 Bit](#page-32-2)  [Diagnostics \(Dell 32-biters Diagnostics\)" på side 33\)](#page-32-2).

**HARD-DISK DRIVE FAILURE (F EIL MED HARDDISK) —** Harddisken reagerer ikke på kommandoer fra datamaskinen. Slå av datamaskinen, fjern harddisken og start datamaskinen fra en CD. Slå deretter av datamaskinen, sett i harddisken igjen og start maskinen på nytt. Hvis problemet fortsetter, prøver du en annen stasjon. Kjør harddisktestene i Dell Diagnostics (se ["Pre-Boot Self Assessment \(PSA\)](#page-32-2)  [\(Systemevaluering før oppstart\) Diagnostics og Dell 32 Bit Diagnostics \(Dell](#page-32-2)  [32-biters Diagnostics\)" på side 33\)](#page-32-2).

**HARD-DISK DRIVE READ FAILURE (L ESEFEIL MED HARDDISK) —** Det kan hende harddisken er skadet. Slå av datamaskinen, fjern harddisken og start datamaskinen fra en CD. Slå deretter av datamaskinen, sett i harddisken igjen og start maskinen på nytt. Hvis problemet fortsetter, prøver du en annen stasjon. Kjør harddisktestene i Dell Diagnostics (se ["Pre-Boot Self Assessment \(PSA\) \(Systemevaluering før](#page-32-2)  [oppstart\) Diagnostics og Dell 32 Bit Diagnostics \(Dell 32-biters Diagnostics\)"](#page-32-2)  [på side 33\)](#page-32-2).

**INSERT BOOTABLE MEDIA (SETT INN OPPSTARTBART MEDIUM) —** Operativsystemet prøver å starte et medium som ikke kan brukes i oppstarten, slik som en CD. Sett inn oppstartbart medium.

#### **INVALID CONFIGURATION INFORMATION-PLEASE RUN SYSTEM SETUP PROGRAM (UGYLDIG KONFIGURASJONSINFORMASJON - KJØR OPPSETTPROGRAM) —**

Systemkonfigurasjonsinformasjonen samsvarer ikke med maskinvarekonfigurasjonen. Denne meldingen vises som oftes når en minnemodul har blitt installert. Rett opp de aktuelle alternativene i systemoppsettprogrammet.

**KEYBOARD CLOCK LINE FAILURE (F EIL MED TASTATURETS KLOKKELEDNING) —** Kontroller kabeltilkoblingen for eksterne tastaturer. Kjør Keyboard Controllertesten i Dell Diagnostics (se ["Pre-Boot Self Assessment \(PSA\) \(Systemevaluering](#page-32-2)  [før oppstart\) Diagnostics og Dell 32 Bit Diagnostics \(Dell 32-biters Diagnostics\)"](#page-32-2)  [på side 33\)](#page-32-2).

**KEYBOARD CONTROLLER FAILURE (FEIL MED TASTATURKONTROLLER) —** Kontroller kabeltilkoblingen for eksterne tastaturer. Start datamaskinen på nytt, og unngå å trykke på tastaturet eller musen under oppstartsrutinen. Kjør Keyboard Controller-testen i Dell Diagnostics (se ["Pre-Boot Self Assessment \(PSA\)](#page-32-2)  [\(Systemevaluering før oppstart\) Diagnostics og Dell 32 Bit Diagnostics \(Dell](#page-32-2)  [32-biters Diagnostics\)" på side 33\)](#page-32-2).

**KEYBOARD DATA LINE FAILURE (F EIL MED TASTATURETS DATALEDNING) —** Kontroller kabeltilkoblingen for eksterne tastaturer. Kjør Keyboard Controllertesten i Dell Diagnostics (se ["Pre-Boot Self Assessment \(PSA\) \(Systemevaluering](#page-32-2)  [før oppstart\) Diagnostics og Dell 32 Bit Diagnostics \(Dell 32-biters Diagnostics\)"](#page-32-2)  [på side 33\)](#page-32-2).

**KEYBOARD STUCK KEY FAILURE (FEIL FORDI TASTATURET SITTER FAST) —** Kontroller kabeltilkoblingen for eksterne tastaturer. Start datamaskinen på nytt, og unngå å trykke på tastaturet eller musen under oppstartsrutinen. Kjør Keyboard Controller**-**testen i Dell Diagnostics (se ["Pre-Boot Self Assessment \(PSA\)](#page-32-2)  [\(Systemevaluering før oppstart\) Diagnostics og Dell 32 Bit Diagnostics \(Dell](#page-32-2)  [32-biters Diagnostics\)" på side 33\)](#page-32-2).

**LICENSED CONTENT I S NOT ACCESSIBLE I N MEDIADIRECT (LISENSIERT INNHOLD E R IKKE TILGJENGELIG I MEDIADIRECT ) —** Dell MediaDirect™ kan ikke verifisere Digital Rights Management (DRM)-restriksjonene til filen. Filen kan derfor ikke spilles av.

**MEMORY ADDRESS LINE FAILURE A T ADDRESS, READ VALUE EXPECTING VALUE (FEIL MED MINNEADRESSELINJE VED ADRESSE , LESEVERDI FORVENTER VERDI) —** Det kan være en ødelagt minnemodul, eller den er satt inn på feil måte. Sett i minnemodulene på nytt og bytt dem ut om nødvendig.

**MEMORY ALLOCATION ERROR (MINNETILDELINGSFEIL) —** Det er uoverensstemmelse med programvaren du prøver å kjøre og operativsystemet, eller et annet program eller verktøy. Slå av datamaskinen, vent 30 sekunder og slå den deretter på igjen. Forsøk å kjøre programmet igjen. Se dokumentasjonen for programvaren hvis feilmeldingen fremdeles vises.

**MEMORY DATA LINE FAILURE AT ADDRESS, READ VALUE EXPECTING VALUE (FEIL I MINNEDATALINJE VED ADRESSE, LESEVERDI FORVENTER VERDI) —** Det kan være en ødelagt minnemodul, eller den er satt inn på feil måte. Sett i minnemodulene på nytt og bytt dem ut om nødvendig.

**MEMORY DOUBLE WORD LOGIC FAILURE , READ VALUE EXPECTING VALUE (MINNE DOBBELTORD LOGISK FEIL VED ADRESSE, LESEVERDI FORVENTER VERDI) —** Det kan være en ødelagt minnemodul, eller den er satt inn på feil måte. Sett i minnemodulene på nytt og bytt dem ut om nødvendig.

**MEMORY ODD/ EVEN LOGIC FAILURE A T ADDRESS, READ VALUE EXPECTING VALUE (MINNE ODDETALL /PARTALL LOGISK SVIKT VED ADRESSE , LESEVERDI FORVENTER VERDI) —** Det kan være en ødelagt minnemodul, eller den er satt inn på feil måte. Sett i minnemodulene på nytt og bytt dem ut om nødvendig.

**MEMORY WRITE/READ FAILURE, READ VALUE EXPECTING VALUE (MINNE SKRIVE/ LESE SVIKT VED ADRESSE, LESEVERDI FORVENTER VERDI) —** Det kan være en ødelagt minnemodul, eller den er satt inn på feil måte. Sett i minnemodulene på nytt og bytt dem ut om nødvendig.

**NO BOOT DEVICE AVAILABLE (INGEN TILGJENGELIG OPPSTARTENHET) —** Datamaskinen finner ikke harddisken. Hvis harddisken er oppstartenheten, må du sørge for at kablene er tilkoblet og at stasjonen er korrekt installert og partisjonert som en oppstartenhet.

**NO BOOT SECTOR O N HARD DRIVE (INGEN OPPSTARTSEKTOR P Å HARDDISK) —** Mulig feil med operativsystemet Kontakt Dell (se ["Kontakte Dell" på side 59\)](#page-58-1).

**NO TIMER TICK INTERRUPT (INGEN TIDTAKERTIKK) —** En brikke på hovedkortet kan være ødelagt. Kjør System Set-testene i Dell Diagnostics (se ["Pre-Boot Self](#page-32-2)  [Assessment \(PSA\) \(Systemevaluering før oppstart\) Diagnostics og Dell 32 Bit](#page-32-2)  [Diagnostics \(Dell 32-biters Diagnostics\)" på side 33\)](#page-32-2).

**NO T ENOUGH MEMORY O R RESOURCES. EXIT SOME PROGRAMS AND TRY AGAIN (IKKE NOK MINNE ELLER RESSURSER. LUKK NOEN PROGRAMMER, O G PRØV P Å NYTT) —** Det er for mange åpne programmer. Lukk alle vinduer og åpne programmet du vil bruke.

**OPERATING SYSTEM NOT FOUND (OPERATIVSYSTEMET BLE IKKE FUNNET) —** Sett i harddisken igjen. Hvis problemet ikke kan løses, kontakter du Dell (se under ["Kontakte Dell" på side 59](#page-58-1)).

**OPTIONAL ROM BAD CHECKSUM (UGYLDIG KONTROLLSUM FOR ALTERNATIV ROM) —** Feil med alternativ ROM. Kontakt Dell (se ["Kontakte Dell" på side 59](#page-58-1)).

**A REQUIRED .DLL FILE WAS NOT FOUND (EN NØDVENDIG .DLL-FIL BLE IKKE FUNNET) —** Programmet du forsøker å starte, mangler en viktig fil. Fjern programmet og installer det deretter på nytt.

- **1** Klikk Start  $\bigoplus$   $\rightarrow$  Kontrollpanel.
- **2** Under **Programmer**, klikker du **Avinstaller**.
- **3** Velg programmet du vil fjerne.
- **4** Klikk **Avinstaller** og følg resten av anvisningene på skjermen.
- **5** I dokumentasjonen for programmet finner du installeringsveiledninger.

**SECTOR NOT FOUND (FINNER IKKE SEKTOR) —** Operativsystemet finner ikke en sektor på harddisken. Det kan være en ødelagt sektor eller korrupt FAT på harddisken. Kjør feilsjekkingsverktøyet i Windows for å kontrollere filstrukturen på harddisken. Slå opp i Hjelp og støtte for Windows for anvisninger (klikk Start <del>↑→ Hjelp</del> **og støtte**). Hvis det er flere ødelagte sektorer, bør du sikkerhetskopiere data (hvis det er mulig), og deretter reformatere harddisken.

**SEEK ERROR (SØKEFEIL ) —** Operativsystemet finner ikke et bestemt spor på harddisken.

**SHUTDOWN FAILURE (FEIL VED AVSLUTNING) —** En brikke på hovedkortet kan være ødelagt. Kjør System Set-testene i Dell Diagnostics (se ["Pre-Boot Self](#page-32-2)  [Assessment \(PSA\) \(Systemevaluering før oppstart\) Diagnostics og Dell 32 Bit](#page-32-2)  [Diagnostics \(Dell 32-biters Diagnostics\)" på side 33\)](#page-32-2).

**TIME-O F -DAY CLOCK LOST POWER (TIDSURET I DATAMASKINEN FÅR IKKE TILFØRT STRØM) —** Systemets konfigurasjonsinnstillinger er korrupt. Koble datamaskinen til nettstrøm for å lade batteriet. Hvis problemet ikke løses, kan du prøve å gjenopprette data ved å åpne programmet for systemoppsett og deretter avslutte programmet umiddelbart. Hvis meldingen vises på nytt, kan du ta kontakt med Dell (se ["Kontakte Dell" på side 59\)](#page-58-1).

**TIME-O F -DAY CLOCK STOPPED (KLOKKEN E R STOPPET ) —** Reservebatteriet som støtter systemets konfigurasjonsinnstillinger må kanskje lades opp. Koble datamaskinen til nettstrøm for å lade batteriet. Hvis problemet ikke kan løses, kontakter du Dell (se ["Kontakte Dell" på side 59](#page-58-1)).

**TIME-OF -DAY NOT SET-PLEASE RUN THE SYSTEM SETUP PROGRAM (KLOKKESLETTET ELLER DATOEN E R IKKE INNSTILT- KJØR PROGRAMMET FOR SYSTEMOPPSETT) —** Klokkeslettet eller datoen som er lagret i programmet for systemoppsett, samsvarer ikke med systemklokken. Rett opp innstillingene for alternativene **Dato** og **Klokkeslett**.

**TIMER CHIP COUNTER 2 FAILED (TIDSBRIKKETELLING 2 SVIKTET) —** En brikke på hovedkortet kan være ødelagt. Kjør System Set-testene i Dell Diagnostics (se ["Pre-Boot Self Assessment \(PSA\) \(Systemevaluering før oppstart\) Diagnostics](#page-32-2)  [og Dell 32 Bit Diagnostics \(Dell 32-biters Diagnostics\)" på side 33\)](#page-32-2).

**UNEXPECTED INTERRUPT I N PROTECTED MODE (UVENTET AVBRUDD I BESKYTTET MODUS) —** Tastaturkontrolleren kan være ødelagt, eller en minnemodul kan være løs. Kjør System Memory-testene og Keyboard Controller-testen i Dell Diagnostics (se ["Pre-Boot Self Assessment \(PSA\) \(Systemevaluering før oppstart\)](#page-32-2)  [Diagnostics og Dell 32 Bit Diagnostics \(Dell 32-biters Diagnostics\)" på side 33\)](#page-32-2).

**X:\ I S NOT ACCESSIBLE. THE DEVICE I S NOT READY (X:\ E R IKKE TILGJENGELIG. ENHETEN ER IKKE KLAR) —** Sett inn en diskett/plate i stasjonen og prøv på nytt.

**WARNING: BATTERY I S CRITICALLY LOW (ADVARSEL : KRITISK LAVT STRØMNIVÅ I BATTERIET) —** Batteriet er nesten utladet. Bytt batteriet, eller koble datamaskinen til nettstrøm. Alternativt kan du aktivere dvalemodus eller slå av datamaskinen.

### <span id="page-44-6"></span><span id="page-44-0"></span>**Maskinheng og programvareproblemer**

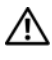

**OBS!: Før du starter noen av prosedyrene i denne delen, må du følge sikkerhetsanvisningene som ble levert med datamaskinen.**

### <span id="page-44-5"></span><span id="page-44-1"></span>**Maskinen starter ikke**

**KONTROLLER STRØMADAPTEREN —** Kontroller at strømadapteren er ordentlig koblet til datamaskinen og til nettstrøm.

### <span id="page-44-4"></span><span id="page-44-2"></span>**Maskinen reagerer ikke**

**CO** MERKNAD: Du kan miste data hvis du ikke kan slå av operativsystemet.

**SLÅ AV MASKINEN** — Hvis maskinen ikke reagerer når du trykker på en tast på tastaturet eller flytter på musen, trykker du på av/på-knappen i minst 8-10 sekunder til maskinen slår seg av. Deretter starter du maskinen på nytt.

### <span id="page-44-3"></span>**Et program slutter å gi respons eller krasjer gjentatte ganger**

### **AVSLUTT PROGRAMMET —**

- <span id="page-44-7"></span>**1** Trykk på <Ctrl><Shift><Esc> samtidig.
- **2** Klikk kategorien **Programmer** og velg programmet som ikke lenger svarer.
- **3** Klikk på **Avslutt oppgave**.

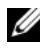

**MERK:** Chkdsk-programmet kan kjøres når du starter datamaskinen igjen. Følg anvisningene på skjermen.

**L E S DOKUMENTASJONEN FOR PROGRAMMET —** Hvis nødvendig avinstallerer du programmet og installerer det på nytt. Programvaren omfatter vanligvis installasjonsanvisninger i dokumentasjonen eller på en DVD.

### <span id="page-45-4"></span><span id="page-45-0"></span>**Et program som er laget for et tidligere Microsoft® Windows® operativsystem**

**KJØR VEIVISER FOR PROGRAMKOMPATIBILITET —** Programkompabilitet er en modus i Windows som lar deg kjøre programmer som er laget for tidligere versjoner av Windows. Hvis du vil ha mer informasjon, kan du søke med søkeordet *veiviser for programkompabilitet* i Windows Hjelp og støtte.

### <span id="page-45-3"></span><span id="page-45-1"></span>**Et ensfarget blått skjermbilde vises**

**SLÅ AV MASKINEN** — Hvis maskinen ikke reagerer når du trykker på en tast på tastaturet eller flytter på musen, trykker du på av/på-knappen i minst 8-10 sekunder til maskinen slår seg av. Deretter starter du maskinen på nytt.

### <span id="page-45-2"></span>**Minneproblemer**

Fyll ut ["Sjekkliste for diagnosetesting" på side 58](#page-57-0) etter hvert som du fullfører denne kontrollen.

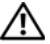

#### **OBS!: Før du starter noen av prosedyrene i denne delen, må du følge sikkerhetsanvisningene som ble levert med datamaskinen.**

#### **HVIS D U FÅR E N MELDING O M A T DET IKKE E R TILSTREKKELIG MINNE —**

- Lagre og lukk alle åpne filer og avslutt alle åpne programmer som du ikke bruker, for å se om dette løser problemet.
- I programvaredokumentasjonen finner du minimumskravene til minne. Installer eventuelt mer minne.
- Sett i minnemodulene på nytt for å være sikker på at datamaskinen kommuniserer med minnet.
- Kjør programmet Dell Diagnostics (se ["Pre-Boot Self Assessment \(PSA\)](#page-32-2)  [\(Systemevaluering før oppstart\) Diagnostics og Dell 32 Bit Diagnostics](#page-32-2)  [\(Dell 32-biters Diagnostics\)" på side 33](#page-32-2)).

#### **HVIS D U OPPLEVER ANDRE MINNEPROBLEMER —**

- Sett i minnemodulene på nytt for å være sikker på at datamaskinen kommuniserer med minnet.
- Pass på at du følger retningslinjene for installering av minne.
- Kjør programmet Dell Diagnostics (see ["Pre-Boot Self Assessment \(PSA\)](#page-32-2)  [\(Systemevaluering før oppstart\) Diagnostics og Dell 32 Bit Diagnostics](#page-32-2)  [\(Dell 32-biters Diagnostics\)" på side 33](#page-32-2)).

### <span id="page-46-1"></span><span id="page-46-0"></span>**Strømproblemer**

Fyll ut ["Sjekkliste for diagnosetesting" på side 58](#page-57-0) etter hvert som du fullfører denne kontrollen.

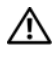

#### **OBS!: Før du starter noen av prosedyrene i denne delen, må du følge sikkerhetsanvisningene som ble levert med datamaskinen.**

**KONTROLLER STRØMLAMPEN PÅ SKJERMEN —** Hvis strømlampen lyser eller blinker, får skjermen strøm. Hvis av/på-lampen blinker, er datamaskinen i hvilemodustrykk på av/på-knappen for å avslutte hvilemodusen. Hvis lampen er av, trykker du på av/på-knappen for å slå på datamaskinen.

**LAD BATTERIET** — Batteriet kan være utladet.

- **1** Sett i batteriet igjen.
- **2** Koble datamaskinen til nettstrøm ved hjelp av nettstrømadapteren.
- **3** Slå på datamaskinen.

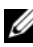

**MERK:** Batteriets driftstid (tiden batteriet kan forsyne strøm) reduseres med tiden. Du må kanskje kjøpe et nytt batteri i løpet av datamaskinens levetid, avhengig av hvor ofte du bruker batteriet, og hvilke forhold det brukes under.

**KONTROLLER BATTERIETS STATUSLAMPE —** Hvis lampen for batteristatus blinker gult eller lyser konstant gult, er det lite eller ingen strøm på batteriet. Koble datamaskinen til nettstrøm.

Hvis lampen for batteristatus blinker blått og gult, er batteriet for varmt til å lades. Slå av datamaskinen, trekk ut ledningen fra strømuttaket og la batteriet og datamaskinen avkjøles til romtemperatur.

Hvis lampen for batteristatus blinker raskt gult, kan batteriet være ødelagt. Kontakt Dell (se ["Kontakte Dell" på side 59](#page-58-1)).

**KONTROLLER BATTERIETS TEMPERATUR —** Hvis batteriets temperatur er under 0 °C (32 °F), vil ikke datamaskinen starte.

**TEST STIKKONTAKTEN —** Test stikkontakten med en annen enhet, for eksempel en lampe, for å kontrollere at den fungerer.

**KONTROLLER STRØMADAPTEREN —** Kontroller kabeltilkoblingene til strømadapteren. Hvis det er en lampe på strømadapteren, må du se etter at den lyser.

**KOBLE DATAMASKINEN TIL NETTSTRØM —** Forsøk å koble til strøm uten å benytte spenningsvern, forgrenere eller skjøteledninger for å kontrollere om maskinen lar seg slå på.

**FJERN EVENTUELL INTERFERENS —** Slå av vifter, lysrør, halogenlamper og andre apparater i nærheten.

**JUSTER EGENSKAPENE FOR STRØM —** Se innstillingene for strømbehandling i Dells teknologihåndbok.

**SETT INN MINNEMODULENE PÅ NYTT —** Hvis datamaskinens av/på-lampe tennes, men skjermen fortsatt er tom, må du sette inn minnemodulene på nytt.

### <span id="page-47-1"></span><span id="page-47-0"></span>**Feilsøke programvare- og maskinvareproblemer i operativsystemet Windows Vista®**

Hvis en enhet ikke registreres under konfigureringen av operativsystemet, eller registrereres, men blir feilkonfigurert, kan du bruke Hjelp og støtte for Windows Vista til å løse problemet med inkompabilitet. Windows Vista er et nytt operativsystem, slik at ikke alle drivere eller programmer som støtter bestemte enheter, er tilgjengelige for Windows Vista. Snakk med maskinvareprodusenten for å få informasjon om enheten.

Slik startes feilsøkingsrutinen for maskinvare:

- **1** Klikk **Start** → **Hjelp og støtte**.
- **2** I delen **Finn et svar** klikker du **Feilsøking**.

### **ELLER**

Skriv inn hardware troubleshooter (maskinvarefeilsøking) i søkefeltet og trykk <Enter>.

**3** I søkeresultatene velges det alternativet som best beskriver problemet og deretter gjennomføres resten av feilsøkingen.

**MERK:** Hvis du ikke finner svaret blant de elementene som er kategorisert i feilsøking, kan du finne hjelp elektronisk ved å skrive inn spørsmålet i feltet Search Help (søkehjelp) øverst i vinduet.

### <span id="page-48-3"></span><span id="page-48-0"></span>**Gjenopprette operativsystemet**

Du kan gjenopprette operativsystemet på følgende måter:

- Windows Vista® inkludrer Sikkerhetskopierings- og gjenopprettingssenter som kan lage sikkerhetskopier av viktige filer på datamaskinen, eller sikkerhetskopiere hele harddisken. Du kan deretter gjenopprette operativsystemet eller filene om nødvendig.
- Systemgjenoppretting i Microsoft Windows Vista tilbakestiller datamaskinen til en tidligere operativsystemtilstand uten å påvirke datafilene. Bruk Systemgjenoppretting som førstevalg for å gjenopprette operativsystemet og ta vare på datafiler. Se anvisninger under ["Bruke Systemgjenoppretting](#page-48-1)  [i Windows Vista" på side 49.](#page-48-1)
- Hvis det fulgte med en *operativsystemet* sammen med datamaskinen, kan du bruke den til å gjenopprette operativsystemet. Hvis du imidlertid bruker *operativsystemet*, slettes også alle data på harddisken. Bruk *bare* platen hvis Systemgjenoppretting ikke løste problemene med operativsystemet.

### <span id="page-48-4"></span><span id="page-48-2"></span><span id="page-48-1"></span>**Bruke Systemgjenoppretting i Windows Vista**

Microsoft Windows Vista-operativsystemet inneholder verktøyet Systemgjenoppretting du kan bruke til å gjenopprette datamaskinen til en tidligere driftsstatus (uten at det påvirker datafilene) hvis endringer med maskinvaren, programvaren eller andre systeminnstillinger har satt datamaskinen i en uønsket driftsstatus. I Windows Hjelp og støtte finner du opplysninger om hvordan du bruker Systemgjenoppretting.

Du får tilgang til Hjelp og støtte ved å klikke Start <sup>(†</sup>→ **Hjelp og støtte**.

**MERKNAD:** Ta sikkerhetskopier av datafilene med jevne mellomrom. Systemgjenoppretting overvåker eller gjenoppretter ikke datafilene.

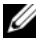

**MERK:** Fremgangsmåtene i dette dokumentet er basert på at du bruker standardvisningen i Windows, så det kan hende at de ikke er aktuelle hvis du har byttet til klassisk visning i Windows.

### <span id="page-49-0"></span>**Opprett gjenopprettingspunkt**

Du kan enten opprette et gjenopprettingstidspunkt automatisk eller opprette et gjenopprettingstidspunkt fra Sikkerhetskopierings- og gjenopprettingssenteret i Windows Vista. Det er to måter å få tilgang til Sikkerhetskopierings- og gjenopprettingssenteret i Windows Vista:

- **1** Klikk **Start** → **Velkomstsenter**. I delen **Kom i gang med Windows** klikker du **Vis alle 14 elementer...**→ **Sikkerhetskopierings- og gjenopprettingssenter**.
- **2** Klikk **Start** →**Alle programmer**→ **Vedlikehold**→ **Sikkerhetskopierings- og gjenopprettingssenter**. Under **Oppgaver**, klikker du **Opprett et gjenopprettingspunkt eller endre innstillinger**.

For mer informasjon,

- **1** Klikk **Start** → **Hjelp og støtte**.
- **2** Skriv inn System Restore (Systemgjenoppretting) i søkefeltet og trykk  $<$ Enter $>$

### **Gjenopprette datamaskinen til en tidligere driftsstatus**

Hvis det oppstår problemer etter at du installerer en enhetsdriver, kan du rulle driveren tilbake for å løse problemet. Hvis det ikke løser problemet, kan du bruke Systemgjenoppretting.

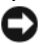

**MERKNAD:** Før du tilbakestiller datamaskinen til en tidligere brukstilstand, må du lagre og lukke alle åpne filer og avslutt åpne programmer. Du må ikke endre, åpne eller slette noen filer eller programmer før systemgjenopprettingen er fullført.

- **1** Klikk **Start** → **Kontrollpanel**→ **System og vedlikehold**→ **Sikkerhetskopierings- og gjenopprettingssenter**.
- **2** I Oppgaver klikker du **Reparer Windows med Systemgjenoppretting**.
- **3** Klikk **Fortsett** i dialogboksen **Brukerkontroll** (UAC) der du blir spurt om tillatelse til å kjøre programmet.
- **4** Klikk **Neste** i vinduet **Systemgjenoppretting** for å vise de siste gjenopprettingstidspunktene i kronologisk rekkefølge.
- **5** Merk av for **Vis gjenopprettingspunkt som er eldre enn fem dager** for å vise en fullstendig liste over gjenopprettingspunkter.
- **6** Velg et gjenopprettingspunkt. Prøv å gjenopprette fra det aller siste gjenopprettingspunktet. Hvis dette gjenopprettingspunktet ikke kan rette opp problemet, kan du prøve det nest siste gjenopprettingspunktet til problemet er løst. All programvare som er installert etter det valgte gjenopprettingspunktet, må installeres på nytt.
- **7** Klikk **Neste**→ **Fullfør**.
- **8** Når du blir bedt om det, klikker du på **Ja**.
- **9** Etter at Systemgjenopprettingen er ferdig med å samle inn data, starter datamaskinen på nytt.
- **10** Etter at datamaskinen er startet på nytt, klikker du på **OK**.

Hvis du vil endre gjenopprettingspunktet, kan du enten gjenta trinnene og bruke et annet gjenopprettingspunkt, eller du kan angre gjenopprettingen.

Hvis du får feilmeldinger under gjenopprettingsprosessen, følger du meldingene på skjermen for å rette opp feilen.

#### **Angre den siste systemgjenopprettingen**

**MERKNAD:** Før du angrer den siste systemgjenopprettingen, må du lagre og lukke alle åpne filer og avslutt alle åpne programmer. Du må ikke endre, åpne eller slette noen filer eller programmer før systemgjenopprettingen er fullført.

- **1** Klikk **Start** → **Hjelp og støtte**.
- **2** Skriv inn System Restore (Systemgjenoppretting) i søkefeltet og trykk  $<$ Enter $>$ .
- **3** Klikk **Angre siste gjenoppretting**, og deretter **Neste**.

#### <span id="page-50-0"></span>**Gjenopprette datamaskinen til standard fabrikkonfigurasjon**

Med alternativet Dell Factory Image Restore (Gjenoppretting til Dellfabrikkinstillinger) kan du gjenopprette harddisken tilbake til den opprinnelige fabrikkonfigurasjonen den hadde da du først kjøpte den fra Dell. Dette alternativet vises på Dell-datamaskiner som opprinnelig hadde Windows Vista® forhåndsinstallert, og det omfatter ikke datamaskiner som ble kjøpt gjennom Express Upgradetilbudet, eller datamaskiner som er oppgradert til Windows Vista fra en eldre versjon av Windows.

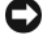

**MERKNAD:** Når du gjenoppretter datamaskinen til fabrikkens standard konfigurasjon, blir all data på harddisken slettet. Sikkerhetskopier personlige filer før du utfører denne prosedyren. Data går tapt hvis du ikke sikkerhetskopierer personlige filer.

- **1** Start datamaskinen på nytt. Dette gjør du ved å klikke Start <sup>→</sup> → → **Start på nytt**.
- **2** Mens datamaskinen starter på nytt, trykker du <F8> til menyen **Avanserte oppstartsalternativer** vises på skjermen.

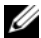

**MERK:** Du må trykke <F8> før Windows-logoen vises på skjermen. Hvis du trykker <F8> etter at Windows-logoen vises på skjermen, vil ikke menyen **Avanserte oppstartsalternativer** vises på skjermen. Hvis du ikke ser menyen **Avanserte oppstartsalternativer**, starter du datamaskinen på nytt og gjentar deretter dette trinnet til du ser menyen på skjermen.

- **3** Trykk <Pil ned> for å velge **Reparer datamaskinen** på menyen **Avanserte oppstartsalternativer**, og trykk deretter <Enter>.
- **4** Angi de språkinnstillingene du vil ha, og klikk **Neste**.
- **5** Logg på som en bruker med administrative rettigheter, og klikk **OK**.
- **6** Klikk **Dell Factory Image Restore**.
- **7** I vinduet **Dell Factory Image Restore** klikker du **Neste**.
- **8** Merk av for **Yes, reformat hard drive and restore system software to factory condition** (Ja, reformater harddisken og gjenopprett systemprogramvaren til fabrikkonfigurasjon).
- **9** Klikk **Neste**. Datamaskinen blir gjenopprettet til standard fabrikkonfigurasjon.
- **10** Når gjenopprettingsoperasjone er fullført, klikker du **Finish** (Fullfør) for å starte datamaskinen på nytt.

# <span id="page-52-0"></span>**Få hjelp**

### <span id="page-52-1"></span>**Få assistanse**

#### **OBS!: Hvis du må ta av datamaskindekselet, kobler du først fra datamaskinens strøm- og modemkabel fra nettstrøm.**

Hvis du støter på problemer med datamaskinen, kan du utføre følgende trinn for å diagnostisere og feilsøke problemet:

- **1** Se under ["Feilsøking" på side 33](#page-32-3) for informasjon og prosedyrer vedrørende datamaskinens aktuelle problem.
- **2** Se under ["Pre-Boot Self Assessment \(PSA\) \(Systemevaluering før oppstart\)](#page-32-4)  [Diagnostics og Dell 32 Bit Diagnostics \(Dell 32-biters Diagnostics\)" på side 33](#page-32-4)  for fremgangsmåte om hvordan du kjører Dell Diagnostics.
- **3** Fyll ut ["Sjekkliste for diagnosetesting" på side 58.](#page-57-1)
- **4** Bruk Dells omfattende tilbud av elektroniske tjenester som er tilgjengelige på Dell Support (**support.dell.com**), for å få hjelp til fremgangsmåter for installasjon og feilsøking. Se under ["Online-tjenester" på side 54](#page-53-2) for en mer omfattende liste over Dell Support på Internett.
- **5** Se under ["Kontakte Dell" på side 59](#page-58-0) hvis fremgangsmåten ovenfor ikke løste problemet.

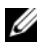

**MERK:** Ring Dell Support fra en telefon nær datamaskinen, slik at støttepersonellet kan hjelpe til med nødvendig fremgangsmåte.

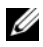

**MERK:** Dells ekspresservicekode er ikke tilgjengelige i alle land.

Oppgi ekspresservicekoden når du blir bedt om det gjennom Dells automatiske telefonsystem, for å dirigere samtalen direkte til aktuelt støttepersonell.

Se under ["Teknisk støtte og kundeservice" på side 54](#page-53-0) for anvisninger for å bruke Dell Support.

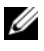

**MERK:** Noen av følgende tjenester er ikke alltid tilgjengelige på alle steder utenfor det kontinentale USA. Ring nærmeste Dell-representant for informasjon om tilgjengelighet.

### <span id="page-53-0"></span>**Teknisk støtte og kundeservice**

Dells kundestøtteservice er tilgjengelig for å svare på spørsmål om Dell™ maskinvare. Støttepersonellet hos Dell benytter databaserte diagnosetester for å gi raske og nøyaktige svar.

Hvis du skal kontakte Dells støttetjeneste, kan du slå opp under ["Før du ringer"](#page-56-0)  [på side 57,](#page-56-0) og slå deretter opp i kontaktinformasjonen for det aktuelle området eller gå til **support.dell.com**.

### <span id="page-53-3"></span><span id="page-53-1"></span>**DellConnect**

DellConnect er et enkelt verktøy for online tilgang som gir en medarbeider hos Dells service- og støttetjeneste, tilgang til datamaskinen din gjennom en bredbåndtilkobling for å diagnostisere problemet og reparere alt sammen under ditt overoppsyn. Du kan få tilgang til DellConnect fra Dells kundestøttesenter (se ["Dells kundestøttesenter" på side 37](#page-36-1)).

### <span id="page-53-2"></span>**Online-tjenester**

På følgende webområder kan du få ytterligere informasjon om Dell-produkter og -tjenester:

**www.dell.com www.dell.com/ap** (bare for land i Asia/Stillehavsområdene) **www.dell.com/jp** (bare for Japan) **www.euro.dell.com** (bare for Europa) **www.dell.com/la** (Land i Latin-Amerika og Karibien) **www.dell.ca** (bare for Canada)

Du får tilgang til Dell Support via følgende webområder og e-postadresser:

• Webområder for Dell Support **support.dell.com support.jp.dell.com** (bare for Japan) **support.euro.dell.com** (bare for Europa)

- E-postadresser for Dell Support mobile\_support@us.dell.com support@us.dell.com la-techsupport@dell.com (bare for land i Latin-Amerika og Karibien) apsupport@dell.com (bare for land i Asia/Stillehavsområdene)
- E-postadresser for Dell Marketing and Sales (markedsføring og salg hos Dell) apmarketing@dell.com (bare for land i Asia/Stillehavsområdene) sales canada@dell.com (bare for Canada)
- FTP (Anonymous file transfer protocol)

### **ftp.dell.com**

Logg på som bruker: anonymous, og bruk e-postadressen din som passord.

### <span id="page-54-0"></span>**AutoTech-tjeneste**

Dells automatiske støttetjeneste—AutoTech—gir innspilte svar på vanlige spørsmål fra Dell-kunder om deres bærbare og stasjonære datamaskiner.

Når du ringer til AutoTech må du ringe fra en tastetelefon for å kunne velge de emnene som samsvarer med spørsmålene. Se under ["Kontakte Dell" på](#page-58-0)  [side 59](#page-58-0) for telefonnumre i det aktuelle området.

### <span id="page-54-1"></span>**Automatisk ordrestatustjeneste**

Gå til **support.dell.com**, eller ring den automatiske ordrestatustjenesten for å forhøre deg om statusen til et produkt du har bestilt fra Dell. En innspilling spør etter nødvendig informasjon for å finne og avgi rapport om bestillingen. Se under ["Kontakte Dell" på side 59](#page-58-0) for telefonnumre i det aktuelle området.

### <span id="page-54-2"></span>**Problemer med ordren**

Hvis du støter på problemer med ordren, for eksempel manglende deler, feil deler eller feilaktig fakturering, tar du kontakt med Dell for kundeassistanse. Ha fakturaen eller følgeseddelen for hånden når du ringer. Se under ["Kontakte](#page-58-0)  [Dell" på side 59](#page-58-0) for telefonnumre i det aktuelle området.

## <span id="page-55-0"></span>**Produktveiledning**

Gå til Dells webområde på **www.dell.com** for informasjon om andre Dell-produkter, eller hvis du vil legge inn en ordre. Slå opp under ["Kontakte Dell" på side 59](#page-58-0) for å få et telefonnummer du kan ringe i det aktuelle området, eller hvis du vil snakke med en salgskonsulent.

### <span id="page-55-1"></span>**Returnere produkter for garantireparasjon eller kreditt**

Gjør følgende for å klargjøre alle produkter som skal returneres for reparasjon eller kreditt:

**1** Ring til Dell for å få et RMA-nummer (Return Material Authorization Number), og skriv dette klart og tydelig på utsiden av esken.

Se under ["Kontakte Dell" på side 59](#page-58-0) for telefonnumre i det aktuelle området.

- **2** Legg ved en kopi av fakturaen og et brev som beskriver årsaken til returen.
- **3** Legg ved en kopi av sjekklisten for diagnosetesting (se under ["Sjekkliste for](#page-57-1)  [diagnosetesting" på side 58\)](#page-57-1), og oppgi de testene du har kjørt og eventuelle feilmeldinger som ble rapportert av Dell Diagnostics (se under ["Pre-Boot](#page-32-4)  [Self Assessment \(PSA\) \(Systemevaluering før oppstart\) Diagnostics og Dell](#page-32-4)  [32 Bit Diagnostics \(Dell 32-biters Diagnostics\)" på side 33](#page-32-4)).
- **4** Legg ved alt tilbehør som hører med produkt(et) som returneres (nettledninger, programvaredisketter, håndbøker, osv.) hvis det returneres mot kreditt.
- **5** Pakk ned utstyret som skal returneres i originalemballasjen (eller tilsvarende).

Du er ansvarlig for fraktutgiftene. Du er også ansvarlig for å forsikre ethvert produkt du returnerer, og påta deg risikoen for tap under transporten til Dell. Pakker kan ikke sendes som postoppkrav.

Returvarer som ikke oppfyller noen av kravene ovenfor, vil bli avvist hos Dells mottaksavdeling og bli returnert til kunden.

### <span id="page-56-0"></span>**Før du ringer**

**MERK:** Ha ekspresservicekoden for hånden når du ringer. Denne koden hjelper Dells automatiske støttetelefonsystem å dirigere samtalen mer effektivt. Du kan også bli spurt etter servicekoden (på baksiden eller under datamaskinen).

Husk å fylle ut den diagnostiske sjekklisten (se under ["Sjekkliste for diagnosetesting"](#page-57-1)  [på side 58\)](#page-57-1). Slå på datamaskinen hvis det er mulig, før du ringer til Dell for å få assistanse, og ring fra en telefon nær datamaskinen. Du kan bli bedt om å skrive noen kommandoer på tastaturet, formidle detaljert informasjon under operasjoner eller prøve andre feilsøkingstrinn som bare er mulig å utføre på selve datamaskinen. Sørg for å ha dokumentasjonen for datamaskinen for hånden.

**OBS!: Før du utfører arbeid innvendig i datamaskinen, må du følge sikkerhetsanvisningene som ble levert med datamaskinen.**

#### <span id="page-57-1"></span><span id="page-57-0"></span>**Sjekkliste for diagnosetesting**

Navn:

Dato:

Adresse:

Telefonnummer:

Servicekode (strekkode på baksiden eller i bunnen av datamaskinen):

Ekspresservicekode:

RMA-nummer (Return Material Authorization Number) (hvis dette er gitt av støttetekniker hos Dell):

Operativsystemet og versjon:

Enheter:

Utvidelseskort:

Er du koblet til et nettverk? Ja Nei

Nettverk, versjon og nettverksadapter:

Programmer og versjoner:

Slå opp i dokumentasjonen for operativsystemet for å bestemme innholdet av systemets oppstartfiler. Hvis datamaskinen er koblet til en skriver, skal alle disse filene skrives ut. Hvis ikke, må du skrive ned innholdet av hver fil før du ringer til Dell.

Feilmelding, signalkode eller diagnostisk kode:

Beskrivelse av problemet og feilsøkingsprosedyrer du har utført:

### <span id="page-58-1"></span><span id="page-58-0"></span>**Kontakte Dell**

Kunder i USA kan ringe 800-WWW-DELL (800-999-3355).

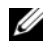

**MERK:** Hvis du ikke har en aktiv Internett-tilkobling, kan du finne kontaktinformasjon på fakturaen, følgeseddelen, regningen, skjemaet *Kontakte Dell* eller i Dells produktkatalog.

Dell tilbyr flere elektroniske og telefonbaserte support- og servicealternativer. Tilgjengelighet varierer etter land og produkt, og noen tjenester er ikke tilgjengelige på alle steder. Gjør følgende for å kontakte Dell for spørsmål vedrørende salg, teknisk support eller kundeservice:

- **1** Gå til **support.dell.com**.
- **2** Kontroller at land eller område stemmer i rullegardinmenyen **Choose A Country/Region** (Velg et land/område) nederst på siden.
- **3** Klikk **Contact Us** (Kontakt oss) til venstre på siden.
- **4** Velg den aktuelle tjeneste- eller supportkoblingen basert på behov.
- **5** Velg den måten å kontakte Dell på som passer best for deg.

## <span id="page-60-0"></span>**Vedlegg**

### <span id="page-60-1"></span>**FCC Notice (kun USA)**

### <span id="page-60-2"></span>**FCC Class B**

Dette utstyret genererer, bruker og utstråler radiobølgeenergi og kan, hvis det ikke installeres og brukes i henhold til produsentens instruksjoner, forårsake skadelig forstyrrelse på TV- og radiomottakere. Dette utstyret er testet og funnet å være i samsvar med grensene for en digital enhet i klasse B ifølge del 15 av FCC-reglene.

Denne enheten er i overensstemmelse med del 15 av FCC-reglene. Bruk er underlagt følgende to forutsetninger:

- Enheten kan ikke forårsake skadelig interferens.
- Enheten må godta all interferens som mottas, inklusive interferens som kan føre til uønsket drift.

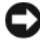

**MERKNAD:** FCC-forskriftene innebærer at endringer eller modifikasjoner som ikke uttrykkelig er godkjente av Dell Inc., kan føre til at du ikke lenger har tillatelse til å bruke utstyret.

Disse grensene er lagd for å gi rimelig beskyttelse mot skadelig interferens i en installasjon i boligstrøk. Det finnes imidlertid ingen garanti mot at interferens kan oppstå i en bestemt installasjon. Hvis utstyret fører til skadelig interferens med mottak av radio- eller TV-signaler, noe som kan påvises ved å slå utstyret av og på, anbefales det at du prøver å korrigere interferensen med ett eller flere av følgende tiltak:

- Snu eller flytte på mottakerantennen.
- Flytte systemet i forhold til mottakeren.
- Flytte systemet bort fra mottakeren.
- Sett systemet i en annen stikkontakt, slik at systemet og mottakeren er på forskjellige strømkretser.

Snakk eventuelt med en representant hos Dell Inc. eller en erfaren radio/TV-tekniker for flere forslag.

Følgende informasjon er gitt om enheten eller enhetene som dekkes av dette dokumentet, i samsvar med FCCs forskrifter:

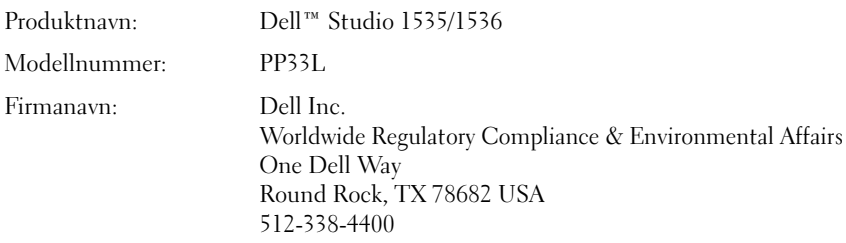

### <span id="page-61-0"></span>**Produktmerknad fra Macrovision**

Dette produktet inneholder teknologi for opphavsrettsbeskyttelse som er beskyttet av metodekrav for bestemte amerikanske patenter og andre åndsverksrettigheter som eies av Macrovision Corporation og andre rettighetseiere. Bruk av denne teknologien for opphavsrettsbeskyttelse må godkjennes av Macrovision Corporation og er ment for hjemmebruk og annen begrenset visningsbruk med mindre annet er godkjent av Macrovision Corporation. Omvendt konstruksjon eller demontering er forbudt.

## <span id="page-62-0"></span>**Stikkordregister**

### **A**

åpning for sikkerhetskabel [beskrivelse, 18](#page-17-1) av/på-knapp [beskrivelse, 11](#page-10-0)

### **B**

batteri [fjerne, 20](#page-19-1)

### **C**

[Check Disk, 38](#page-37-2)

### **D**

datamaskin [gjenopprette til tidligere](#page-48-2)  [tilstand, 49-](#page-48-2)[50](#page-49-0) [spesifikasjoner, 23](#page-22-1) Dell Diagnostics [om, 33](#page-32-5) [DellConnect, 54](#page-53-3) diagnose [Dell, 33](#page-32-5) [digitale mikrofoner, 14](#page-13-0) Drivers and Utilities CD [Dell Diagnostics, 33](#page-32-5)

### **E**

enhetsstatuslamper [beskrivelse, 11](#page-10-1)

### **F**

[Feilmeldinger, 39](#page-38-1) feilsøking [Dell Diagnostics, 33](#page-32-5) [Feilsøkingsverktøy for maskinvare, 48](#page-47-1) [gjenopprette til tidligere](#page-48-3)  [tilstand, 49-](#page-48-3)[50](#page-49-0) [Feilsøkingsverktøy for](#page-47-1)  maskinvare, 48

### **H**

harddisk [problemer, 38](#page-37-2)

### **I**

IEEE 1394-kontakt [beskrivelse, 16](#page-15-0) [inkompatibel programvare](#page-47-1)  og maskinvare, 48 installere på nytt [Windows Vista, 49-](#page-48-4)[51](#page-50-0)

### **K**

[Kamera, 10](#page-9-0)

knapper på styreplate [beskrivelse, 14](#page-13-1)

knapper til styreplate/styrepinne [beskrivelse, 14](#page-13-2) Kort med Bluetooth trådløs teknologi [enhetsstatuslampe, 11](#page-10-2)

### **M**

maskin [krasjer, 45-](#page-44-4)[46](#page-45-3) [reagerer ikke, 45](#page-44-4) [Maskinen starter ikke, 45](#page-44-5) maskinvare [Dell Diagnostics, 33](#page-32-5) mediekontrollknapper [beskrivelse, 10](#page-9-1) meldinger [feil, 39](#page-38-1) modemkontakt [beskrivelse, 19](#page-18-1)

### **N**

nettverkskontakt [beskrivelse, 16](#page-15-1)

### **O**

operativsystem [installere Windows Vista](#page-48-4)  [på nytt, 49-](#page-48-4)[51](#page-50-0)

### **P**

problemer [blå skjerm, 46](#page-45-3) [Dell Diagnostics, 33](#page-32-5) [feilmeldinger, 39](#page-38-1) [gjenopprette operativsystemet](#page-48-3)  til tidligere tilstand, 49 [gjenopprette til tidligere](#page-48-2)  [tilstand, 49-](#page-48-2)[50](#page-49-0) [harddisk, 38](#page-37-2) [henging, 45](#page-44-6) [maskinen krasjer, 45-](#page-44-4)[46](#page-45-3) [maskinen reagerer ikke, 45](#page-44-4) [program krasjer gjentatte ganger, 45](#page-44-7) [program reagerer ikke, 45](#page-44-7) [programvare, 45-](#page-44-6)[46](#page-45-4) [stasjoner, 38](#page-37-3) [strøm, 47](#page-46-1) [strømlampevisning, 47](#page-46-1) programmer og [Windows-kompatibilitet, 46](#page-45-4) programvare [problemer, 46](#page-45-4)

### **S**

skjerm [beskrivelse, 10](#page-9-2) [spesifikasjoner, 23](#page-22-1) Starte Dell Diagnostics fra [Drivers and Utilities-mediet, 35](#page-34-0) [Starte Dell Diagnostics fra](#page-33-0)  harddisken, 34 stasjoner [problemer, 38](#page-37-3) strøm [problemer, 47](#page-46-1) strømlampe [visning, 47](#page-46-1) [Systemgjenoppretting, 49-](#page-48-3)[50](#page-49-0)

### **V**

veivisere veiviser for [programkompatabilitet, 46](#page-45-4)

### **W**

Windows Vista [installere på nytt, 49-](#page-48-4)[51](#page-50-0) [Systemgjenoppretting, 49-](#page-48-3)[50](#page-49-0) [Veiviser for](#page-45-4)  [programkompatabilitet, 46](#page-45-4)